# **Extron**. Electronics

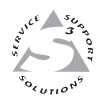

# **User's Manual**

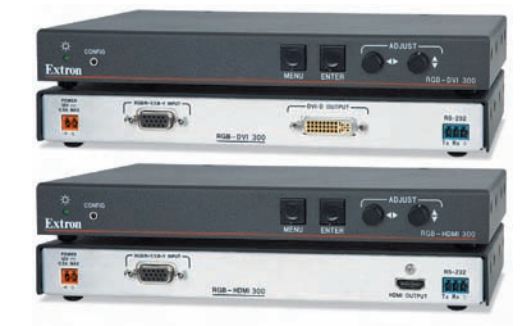

# **Video Scalers** *RGB-DVI 300 and RGB-HDMI 300*

68-1407-01 Rev. A 03 09

#### Safety Instructions • English

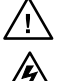

**This symbol is intended to alert the user of important operating and maintenance (servicing) instructions in the literature provided with the equipment.** 

**This symbol is intended to alert the user of the presence of uninsulated dangerous voltage within the product's enclosure that may present a risk of electric shock.** 

#### Caution

- **Read Instructions** Read and understand all safety and operating ad Instructions  $\bullet$  kead and understand instructions before using the equipment.
- **Retain Instructions •** The safety instructions should be kept for futu ence
- **Follow Warnings** Follow all warnings and instructions marked on the equipment or in the user information.
- **Avoid Attachments** Do not use tools or attachments that are not recommended by the equipment manufacturer because they may be hazardous.

#### Consignes de Sécurité • Français

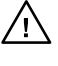

**Ce symbole sert à avertir l'utilisateur que la documentation fournie avec le matériel contient des instructions importantes concernant l'exploitation et la maintenance (réparation).**

**Ce symbole sert à avertir l'utilisateur de la présence dans le boîtier de l'appareil de tensions dangereuses non isolées posant des risques d'électrocution.**

#### Attention

- **Lire les instructions•** Prendre connaissance de toutes les consignes de sécurité et d'exploitation avant d'utiliser le matériel.
- **Conserver les instructions•** Ranger les consignes de sécurité afin de pouvoir les consulter à l'avenir.

**Respecter les avertissements •** Observer tous les avertissements et consignes marqués sur le matériel ou présentés dans la documentation utilisateur.

**Eviter les pièces de fixation •** Ne pas utiliser de pièces de fixation ni d'outils non recommandés par le fabricant du matériel car cela risquerait de poser certains dangers.

#### Sicherheitsanleitungen • Deutsch

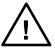

**Dieses Symbol soll dem Benutzer in der im Lieferumfang enthaltenen Dokumentation besonders wichtige Hinweise zur Bedienung und Wartung (Instandhaltung) geben.**

**Dieses Symbol soll den Benutzer darauf aufmerksam machen, daß im Inneren des Gehäuses dieses Produktes gefährliche Spannungen, die nicht isoliert sind und die einen elektrischen Schock verursachen können, herrschen.**

#### Achtung

- **Lesen der Anleitungen**  Bevor Sie das Gerät zum ersten Mal verwenden, sollten Sie alle Sicherheits-und Bedienungsanleitungen genau durchlesen und verstehen.
- **Aufbewahren der Anleitungen**  Die Hinweise zur elektrischen Sicherheit des Produktes sollten Sie aufbewahren, damit Sie im Bedarfsfall darauf zurückgreifen können.
- **Befolgen der Warnhinweise**  Befolgen Sie alle Warnhinweise und Anleitungen auf dem Gerät oder in der Benutzerdokumentation.
- **Keine Zusatzgeräte**  Verwenden Sie keine Werkzeuge oder Zusatzgeräte, die nicht aus der nicht aus der eine vormungen ausgezeiten gestehten wurden, da diese eine Gefahrenquelle darstellen können.

#### Instrucciones de seguridad • Español

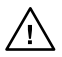

**Este símbolo se utiliza para advertir al usuario sobre instrucciones importantes de operación y mantenimiento (o cambio de partes) que se desean destacar en el contenido de la documentación suministrada con los equipos.**

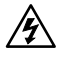

**Este símbolo se utiliza para advertir al usuario sobre la presencia de elementos con voltaje peligroso sin protección aislante, que puedan encontrarse dentro de la caja o alojamiento del producto, y que puedan representar riesgo de electrocución.** 

#### Precaucion

- **Leer las instrucciones** Leer y analizar todas las instrucciones de operación y seguridad, antes de usar el equipo.
- **Conservar las instrucciones** Conservar las instrucciones de seguridad para futura consulta.
- **Obedecer las advertencias** Todas las advertencias e instrucciones marcadas en el equipo o en la documentación del usuario, deben ser obedecidas.
- **Evitar el uso de accesorios** No usar herramientas o accesorios que no sean especificamente recomendados por el fabricante, ya que podrian implicar riesgos.

#### Warning

- **Power sources**  $\overline{\bullet}$  This equipment should be operated only from the power source indicated on the product. This equipment is intended to be used with a main power system with a grounded (neutral) conductor. The third
- **Power disconnection •** To remove power from the equipment safely, rem cords from the rear of the equipment, or the desktop power module (if detachable), or from the power source receptacle (wall plug).
- **Power cord protection •** Power cords should be routed so that they are not likely to be stepped on or pinched by items placed upon or against them.
- **Servicing •** Refer all servicing to qualified service personnel. There are no user-<br>serviceable parts inside. To prevent the risk of shock, do not attempt to service<br>this equipment yourself because opening or removing cov
- **Slots and openings •** If the equipment has slots or holes in the enclosure, these are provided to prevent overheating of sensitive components inside. These openings must never be blocked by other objects.
- **Lithium battery •** There is a danger of explosion if battery is incorrectly<br>replaced. Replace it only with the same or equivalent type recommended by<br>the manufacturer. Dispose of used batteries according to the manufactur ne manurae<br>nstructions.

#### Avertissement

- Alimentations• Ne faire fonctionner ce matériel qu'avec la source d'alimentation<br>indiquée sur l'appareil. Ce matériel doit être utilisé avec une alimentation principale<br>comportant un fil de terre (neutre). Le troisième con un dispositif de sécurité : n'essayez pas de la contourner ni de la désactiver.
- **Déconnexion de l'alimentation•** Pour mettre le matériel hors tension sans danger, déconnectez tous les cordons d'alimentation de l'arrière de l'appareil ou du module d'alimentation de bureau (s'il est amovible) ou encore de la prise secteur.
- **Protection du cordon d'alimentation •** Acheminer les cordons d'alimentation de manière à ce que personne ne risque de marcher dessus et à ce qu'ils ne soient pas écrasés ou pincés par des objets.
- $\begin{minipage}{0.9\textwidth} \textbf{\textit{K}}\textbf{\textit{F}}\textbf{\textit{F$
- **Fentes et orifices •** Si le boîtier de l'appareil comporte des fentes ou des orifices, ceux-ci servent à empêcher les composants internes sensibles de surchauffer. Ces ouvertures provertures sensibles de surchauffer. Ces
- Lithium Batterie Il a danger d'explosion s'll y a remplacment incorrect de la batterie.<br>Remplacer uniquement avec une batterie du meme type ou d'un ype equivalent<br>recommande par le constructeur. Mettre au reut les batter aux instructions du fabricant.

#### Vorsicht

- $\begin{minipage}[t]{0.9\textwidth} \textbf{Stomque}|\textcolor{black}|\textcolor{black} \textbf{B}|\textcolor{black} \textbf{S}|\textcolor{black} \textbf{S}|\textcolor{black} \textbf{S}|\textcolor{black} \textbf{S}|\textcolor{black} \textbf{S}|\textcolor{black} \textbf{S}|\textcolor{black} \textbf{S}|\textcolor{black} \textbf{S}|\textcolor{black} \textbf{S}|\textcolor{black} \textbf{S}|\textcolor{black} \textbf{S}|\textcolor{black} \textbf{S}|\textcolor{black} \textbf{S}|\textcolor{black} \textbf{S}|\textcolor{black} \textbf{$
- Stromunterbrechung Um das Gerät auf sichere Weise vom Netz zu trennen, sollten<br>Sie alle Netzkabel aus der Rückseite des Gerätes, aus der externen Stomversorgung<br>(falls dies möglich ist) oder aus der Wandsteckdose ziehen.
- **Schutz des Netzkabels**  Netzkabel sollten stets so verlegt werden, daß sie nicht im Weg liegen und niemand darauf treten kann oder Objekte darauf- oder unmittelbar dagegengestellt werden können.<br>dagegengestellt werden können.
- Wartung  $\bullet$  Alle Wartungsmaßnahmen sollten nur von qualifiziertem Servicepersonal durchgeführt wereden. Die internen Komponenten des Gerätes sind wartungsfrei. Zur Vermeidung einss elektrischen Schocks versuchen Sie in k
- **Schlitze und Offnungen •** Wenn das Gerät Schlitze oder Löcher im Gehäuse aufweist,<br>dienen diese zur Vermeidung einer Überhitzung der empfindlichen Teile im<br>Inneren. Diese Öffnungen dürfen niemals von anderen Objekten bloc
- L**itium-Batterie •** Explosionsgefahr, falls die Batterie nicht richtig ersetzt<br>wird. Ersetzen Sie verbrauchte Batterien nur durch den gleichen oder einen<br>vergleichbaren Batterietyp, der auch vom Hersteller empfohlen wird.

#### Advertencia

- Alimentación eléctrica Este equipo debe conectarse únicamente a la fuente/tipo<br>de alimentación eléctrica indicada en el mismo. La alimentación eléctrica de este<br>equipo debe provenir de un sistema de distribución general ni eliminaria.
- **Desconexión de alimentación eléctrica •** Para desconectar con seguridad la acometida de alimentación eléctrica al equipo, desenchutar todos los cables de alimentación en el panel trasero del equipo, o desenchutar todos lo
- **Protección del cables de alimentación •** Los cables de alimentación eléctrica se deben instalar en lugares donde no sean pisados ni apretados por objetos que se puedan apoyar sobre ellos.
- **Reparaciones/mantentno-to-** Solicitar siempre loss servicios técnicos de personal<br>calificado. En el interior no hay partes a las que el usuario deba acceder. Para evitar<br>riesgo de electrocución, no intentar personalmente
- **Ranuras y aberturas •** Si el equipo posee ranuras o orificios en su caja/alojamiento, es para evitar el sobrecalientamiento de componentes internos sensibles. Estas aberturas nunca se deben obstruir con otros objetos.
- **Batería de litio** Existe riesgo de explosión si esta batería se coloca en la posición incorrecta. Cambiar esta batería únicamente con el mismo tipo (o su equivalente) recomendado por el fabricante. Desachar las baterías usadas siguiendo las instrucciones del fabricante.

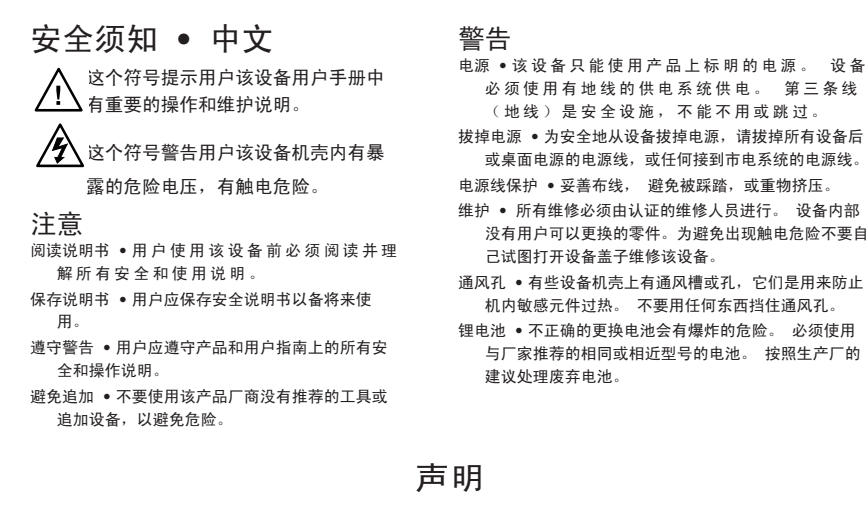

所使用电源为 A 级产品,在生活环境中,该产品可能会造成无线电干扰。在这种情况下,可能需要用 户对其干扰采取切实可行的措施。

#### FCC Class A Notice

This equipment has been tested and found to comply with the limits for a Class A digital device, pursuant to part 15 of the FCC Rules. Operation is subject to the following two conditions: (1) this device may not cause harmful interference, and (2) this device must accept any interference received, including interference that may cause undesired operation. The Class A limits are designed to provide reasonable protection against harmful interference when the equipment is operated in a commercial environment. This equipment generates, uses, and can radiate radio frequency energy and, if not installed and used in accordance with the instruction manual, may cause harmful interference to radio communications. Operation of this equipment in a residential area is likely to cause harmful interference, in which case the user will be required to correct the interference at his own expense.

N *This unit was tested with shielded cables on the peripheral devices. Shielded cables must be used with the unit to ensure compliance with FCC emissions limits.* 

**NOTE** For complete safety information about these products please read the Safety *Compliances sheet, which available online at www.extron.com.*

# **Table of Contents**

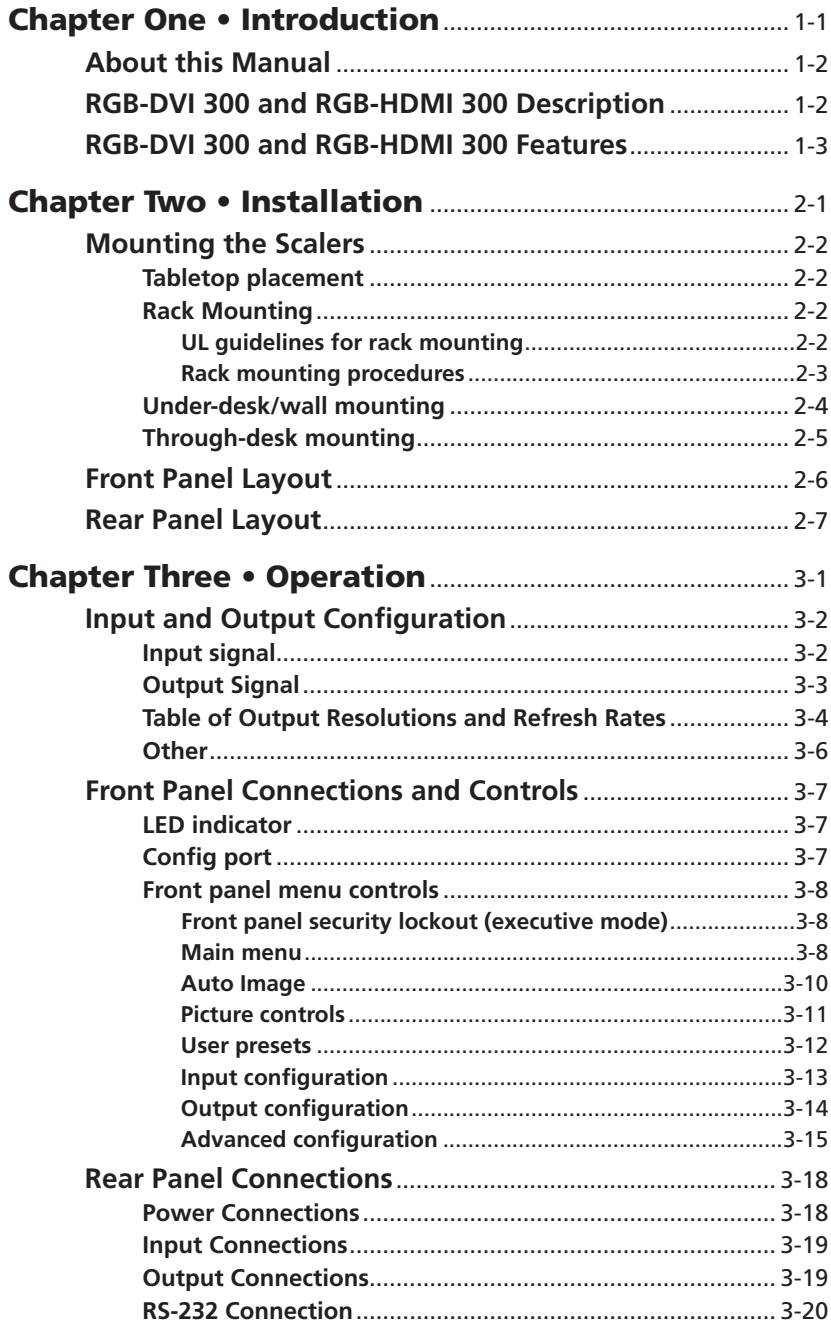

# Table of Contents, cont'd

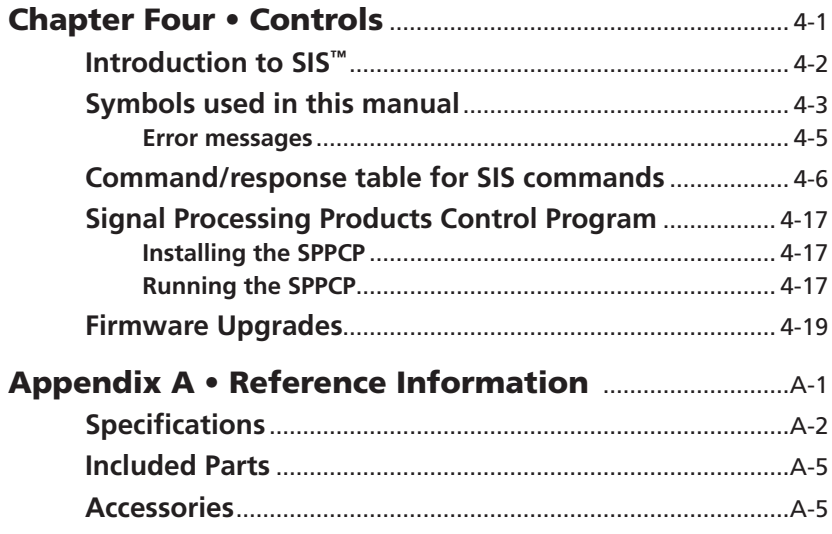

*All trademarks mentioned in this manual are the properties of their respective owners.*

68-1407-01 **Rev. A** 03 09

ii **RGB-DVI 300 and RGB-HDMI 300 • Table of Contents** Download from Www.Somanuals.com. All Manuals Search And Download.

<span id="page-6-0"></span>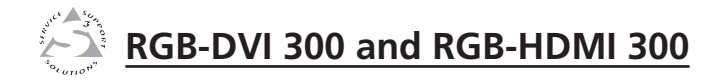

# **Chapter One**

# Introduction

About this Manual

RGB-DVI 300 and RGB-HDMI 300 Description

RGB-DVI 300 and RGB-HDMI 300 Features

# <span id="page-7-0"></span>About this Manual

This manual contains information about the Extron RGB-DVI 300 and RGB-HDMI 300 video scalers/converters with instructions on how to install, configure, and operate the equipment.

Unless otherwise specified, references in this manual to the "video converter" or "video scaler" relate to the features or operation of both models.

# RGB-DVI 300 and RGB-HDMI 300 Description

The RGB-DVI 300 and RGB-HDMI 300 are analog to digital video converters with built-in scaling.

The units accept a single RGB or HDTV component (R-Y, Y, B-Y) input video signal at any standard RGB or HDTV component resolution, through a female 15-pin HD connector.

A single video output at any of large range of resolutions and/or refresh rates is provided through a DVI-I (RGB-DVI 300) or HDMI (RGB-HDMI 300) connector.

Input and output settings, picture controls, and advanced settings can be adjusted through the front panel menu with on‑screen display, or RS-232, using Extron's Simple Instruction Set (SIS<sup>™</sup>) commands.

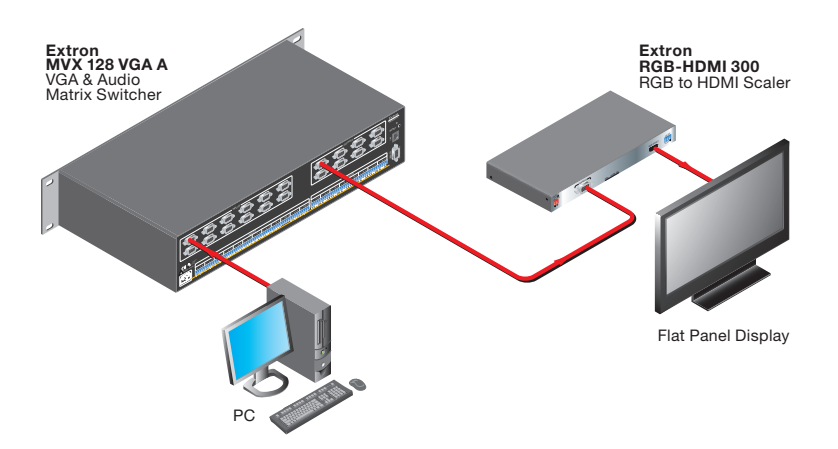

#### **RGB-DVI 300 and RGB-HDMI 300 • Introduction** 1-2

## <span id="page-8-0"></span>RGB-DVI 300 and RGB-HDMI 300 Features

- **Accept all standard RGB and HDTV YUV inputs —** through a female 15-pin HD connector.
- **Multiple output resolutions —** These units can output an extensive range of unique DVI (or HDMI) combinations of resolution/ refresh rate. Resolutions range from 640x480 to 1920x1200, including 1080p, with refresh rates ranging from 23.98 to 75 Hz.
- **Auto Image™** This feature automatically optimizes the image to the scaled output rate, eliminating complex setup.
- **Simple Instruction Set commands —** RS-232 ports on the front and back panels allow easy configuration by a host device, using Extron SIS commands.
- **Complete picture control adjustment —** Input and output video signals can be fully adjusted through the front panel menu or through serial SIS commands.
- **Front panel menu selection —** The front panel buttons can be used to navigate and select menu options with the on-screen display.
- **Preset values —** 16 Input Presets and 3 User Presets make it easy to save and recall commonly used input sources.
- **Front panel security lockout —** This feature locks all front panel controls to prevent accidental or unauthorized reconfiguration.
- **Easy mounting —** The 1" H x 8.75" W x 6" D (2.6 cm H x 22.2 cm W x 15.2 cm D) size of the units allows a wide range of mounting options.

#### **RGB-DVI 300 and RGB-HDMI 300 • Introduction** 1-4

<span id="page-10-0"></span>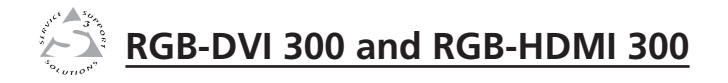

# **Chapter Two**

# Installation

Mounting the Scalers

Front Panel Layout

Rear Panel Layout

# <span id="page-11-0"></span>Mounting the Scalers

The 1" height and half rack width of the RGB-DVI 300 and RGB-HDMI 300 units allow them to be mounted on a tabletop, on racks, under furniture, or through furniture.

#### Tabletop placement

Attach the four provided rubber feet to the bottom of the unit and place it in any convenient location.

#### Rack Mounting

#### UL guidelines for rack mounting

The following Underwriters Laboratories (UL) guidelines are relevant to the safe installation of these products in a rack:

- **1**. **Elevated operating ambient temperature —** If the unit is installed in a closed or multi-unit rack assembly, the operating ambient temperature of the rack environment may be greater than room ambient temperature. Therefore, install the equipment in an environment compatible with the maximum ambient temperature (Tma:  $+122$  °F,  $+50$  °C) specified by Extron.
- **2**. **Reduced air flow —** Install the equipment in the rack so that the equipment gets adequate air flow for safe operation.
- **3**. **Mechanical loading —** Mount the equipment in the rack so that uneven mechanical loading does not create a hazardous condition.
- **4**. **Circuit overloading —** Connect the equipment to the supply circuit and consider the effect that circuit overloading might have on overcurrent protection and supply wiring. Appropriate consideration of the equipment nameplate ratings should be used when addressing this concern.
- **5**. **Reliable earthing (grounding) —** Maintain reliable grounding of rack-mounted equipment. Pay particular attention to supply connections other than direct connections to the branch circuit (such as the use of power strips).

#### **RGB-DVI 300 and RGB-HDMI 300 • Installation** 2-2

#### <span id="page-12-0"></span>Rack mounting procedure

The unit can be mounted on any of these rack systems:

- RSU 129: 9.5" deep, 1U rack shelf kit (part # 60-190-01)
- RSB 129: 9.5" deep, 1U basic rack shelf (part # 60-604-01)
- RSU 126: 6" deep, 1U rack shelf kit (part # 60-190-10)
- RSB 126: 6" deep, 1U basic rack shelf (part # 60-604-10)
- **1**. Remove rubber feet if these have been installed on the bottom of the unit.
- **2**. Align the holes in the base of the unit with holes in the shelf. Secure the unit to the shelf with two 4-40 x 3/16" screws in diagonally opposite corners (see the figure below).
- **3**. Install false faceplate(s) or other unit(s) on the rack shelf.
- **4**. Attach the shelf to the rack with the four provided 10-32 x 3/4" bolts

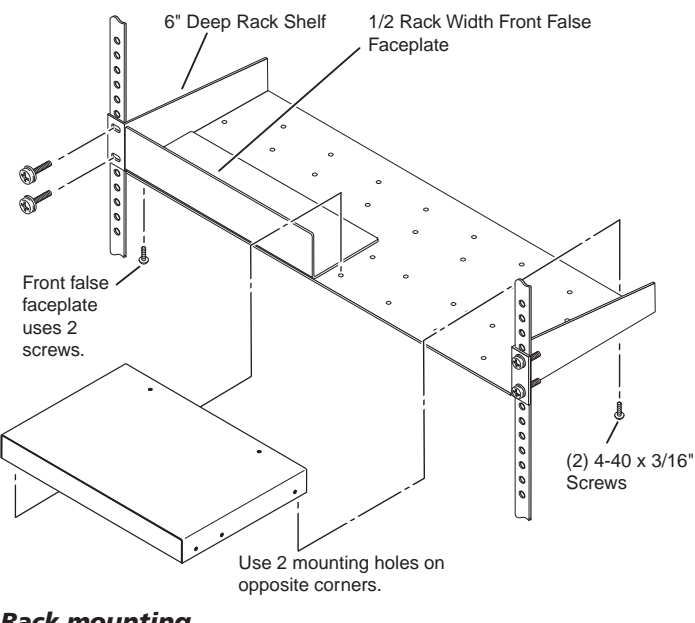

*Rack mounting*

#### <span id="page-13-0"></span>Under-desk/wall mounting

Mount the unit under a desk or podium or to a wall, using the optional Extron MBU 125 under-desk mounting kit (part # 70‑077‑01) as follows:

- **1**. Remove rubber feet if these have been attached.
- **2**. Secure the mounting brackets to the scaler, using the four  $4-40 \times 3/16$ " screws provided.

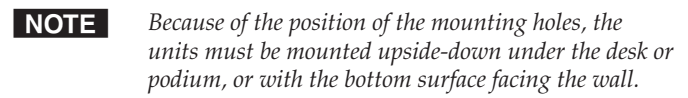

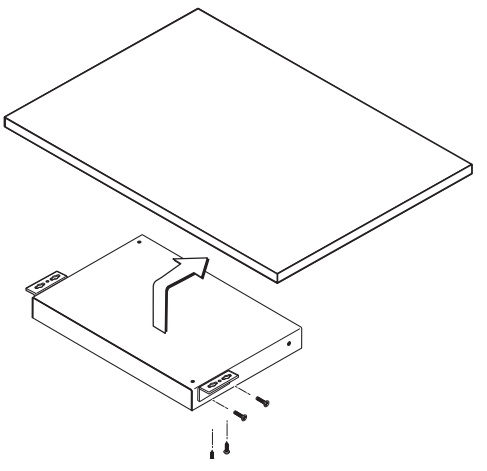

#### *Under-desk mounting*

- **3**. Hold the unit, with the brackets attached, against the wall or under the table or other furniture. Mark the location of the bracket s' screw holes on the mounting surface.
- **4**. Drill four pilot holes, each 3/32" (2 mm) in diameter by 1/4" (6.3 mm) deep in the mounting surface at the marked screw locations.
- **5**. Insert #8 wood screws into the four pilot holes. Tighten each screw into the mounting surface until just less than 1/4" (6.3 mm) of the screw head protrudes.
- **6**. Guide the mounting screws through the slots in the brackets and place the unit tight against the surface.
- **7**. Slide the unit slightly in or out so that the brackets are resting on the screws and support the weight of the unit; tighten all four screws to secure the unit in place (see the figure above).

#### **RGB-DVI 300 and RGB-HDMI 300 • Installation** 2-4

#### <span id="page-14-0"></span>Through-desk mounting

Mount the unit through a desk or podium using the optional Extron MBD 129 through desk mounting kit (part # 70-077-02) as follows:

- **1**. Remove rubber feet if these have been attached.
- **2**. Attach the brackets to the scaler, using the four 4-40 screws provided; leave the screws slightly loose.

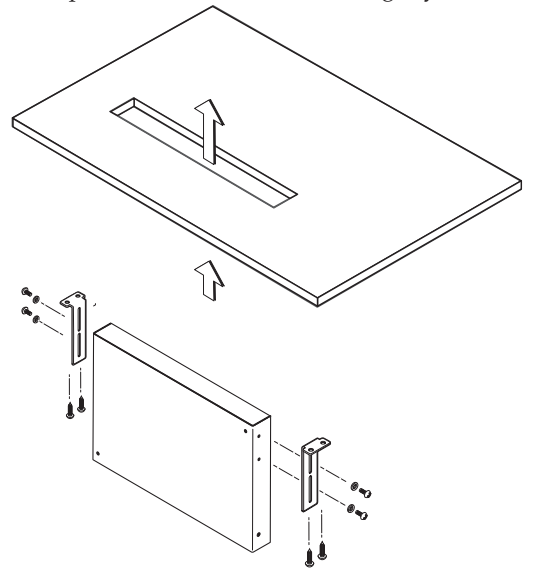

#### *Through-desk mounting*

- **3**. Hold the unit in position, under the mounting surface. Mark the location of the four screw holes and the mounting hole to be cut in the table.
- **4**. Remove the table material. Test the fit by inserting the front of the device through the hole. If necessary, use a rasp or coarse file to enlarge the hole.
- **5**. Drill four pilot holes, each 3/32" (2 mm) in diameter by 1/4" deep (6.3 mm) deep.
- **6**. Attach the brackets to the mounting surface, using the four #8 wood screws provided with the kit.
- **7**. Slide the device in or out until the front panel is flush with the table surface. Tighten the screws installed in step 2.
- **8**. If these screws are inaccessible to a screwdriver, mark the location of the unit relative to the brackets, remove the unit and brackets, tighten the screws, and replace the unit.

#### **RGB-DVI 300 and RGB-HDMI 300 • Installation** 2-5

# <span id="page-15-0"></span>Front Panel Layout

The illustration below shows the front panel features and controls of the RGB-HDMI 300 (upper image) and RGB-DVI 300 (lower image):

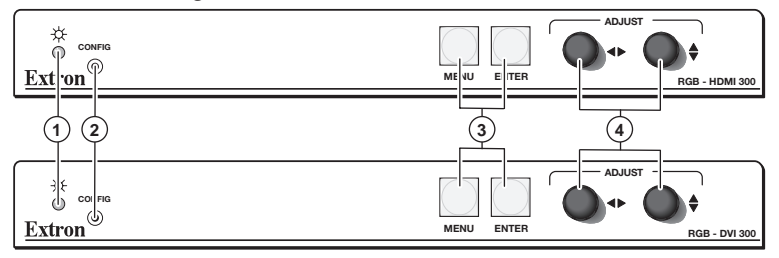

#### *Front panel layout*

- **(1)** LED indicator A solid green light indicates the unit is receiving power and has an active video input. A solid amber light indicates the unit is receiving power but no video input.
- **(2)** Config port Both models can be configured using the Extron Simple Instruction Set (SIS™) commands or through the Signal Processing Products Control Program (SPPCP). Either type of control is provided through this 2.5 mm Tip Ring Sleeve (TRS) serial configuration port or the RS-232 captive screw connector on the rear panel  $($  $)$ ). See chapter 4 for instructions about SIS commands and the control software.
- **(3)** Menu and Enter buttons These buttons are used to navigate the menu when configuring the input and output video signals (see page 3-8) and to enable and disable the Front Panel Security Lockout (Executive mode; see page 3-8).

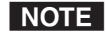

*To see menu selections, a display device must be attached to the output of the video converter.*

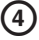

**(4) Rotary encoders** — The horizontal and vertical rotary encoders highlight menu items and adjust the value of items that have been selected from the menu.

# <span id="page-16-0"></span>Rear Panel Layout

The illustration below shows the rear panel features of the RGB-HDMI 300 (upper image) and RGB-DVI 300 (lower image):

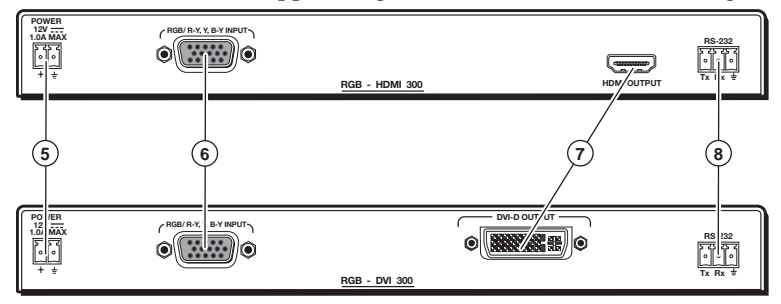

#### *Rear panel layout*

- **(5)** Power input Connect the 12 VDC external power supply (provided) to this 3.5 mm, 2-pole captive screw connector.
- **(6)** RGB input Connect an analog RGB or HDTV YUV video input signal to this female 15-pin HD connector.
- g **Digital signal output —** Both models output digital signals. The RGB-DVI 300 outputs a DVI-D signal through a female DVI-I connector; the RGB-HDMI 300 outputs an HDMI signal through a female HDMI connector.
- **(8)** RS-232 input Both models can be configured by using SIS commands or through the SPPCP. Either means of control is provided through this 3.5 mm, 3-pole captive screw RS-232 serial port connector or the TRS config port on the front panel ( **2** ). See chapter 4 for instructions about SIS commands and control software.

#### **RGB-DVI 300 and RGB-HDMI 300 • Installation** 2-8

<span id="page-18-0"></span>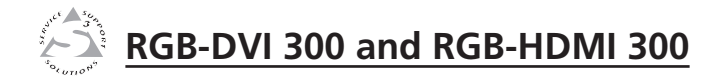

# **Chapter Three**

# **Operation**

Input and Output Configuration

Front Panel Connections and Controls

Rear Panel Connections

# <span id="page-19-0"></span>Input and Output Configuration

The on-screen display menu and the serial ports can be used to configure the unit's input and output signals. "Front panel menu controls" later in this chapter has instructions on using the front panel menu. Chapter 4 has instructions for SIS commands to the unit.

The figure below shows how some of the settings of a video signal are defined. The active area is the image seen on the screen. The blanking area is the part of each frame containing additional information that allows the display device to position the image.

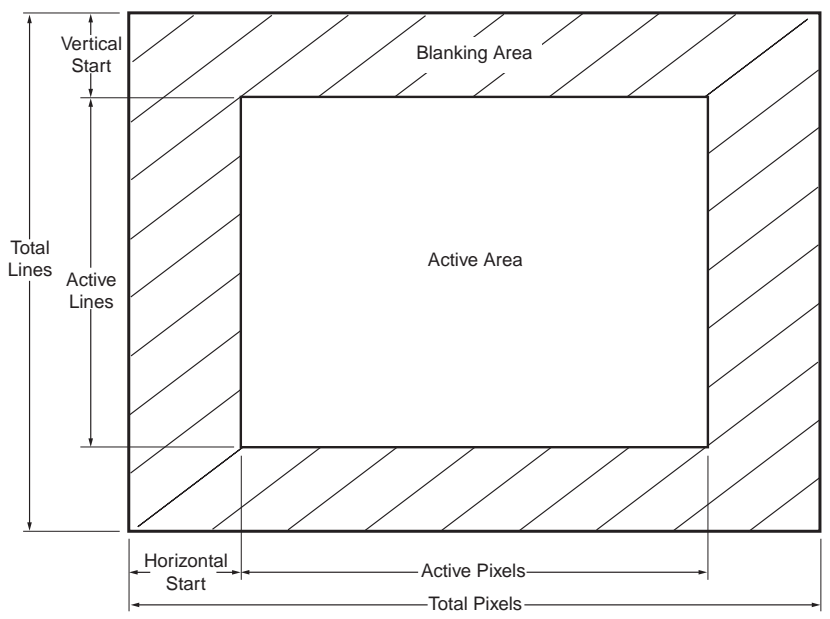

## Input signal

**Signal type —** RGB or HDTV component (Y, R-Y, B-Y)

**Total pixels —** The total number of pixels in a line, including blanking on both sides of the input active area (active, horizontal sync width, back porch, and front porch). The values can be adjusted from the default value  $\pm$  512.

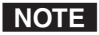

**NOTE** The total number of lines per frame, including the *blanking above and below the active area is determined by the input signal and is not user adjustable.*

**NOTE** Default values for the detected input rate for total pixels, *active pixels, and active lines are shown with an asterisk (\*) in the on-screen display.*

#### **RGB-DVI 300 and RGB-HDMI 300 • Operation** 3-2

<span id="page-20-0"></span>**Start —** The horizontal start defines the number of pixels in the blanking area to the left of the active area; the vertical start defines the number of pixels above the active area.

**NOTE** The vertical and horizontal starts and the active area *must be set to frame the active area of the input signal. If these values are set incorrectly, the scaler may crop trailing edges (right or bottom) or partially mask the leading edges (left or top).* 

**Active pixels —** The number of pixels per line that are inside the active area. The baseline for the active pixels adjustment depends on the horizontal and vertical resolutions of the input signal. The values can be adjusted from the default value  $\pm$  512.

#### I NOTE I

*The horizontal active pixels and total pixels adjustments are interactive. Setting one of these variables may require the other to be adjusted.*

**Active lines —** The number of horizontal lines inside the active area. The baseline for the active lines adjustment depends on the input and output resolutions. The values can be adjusted from the default value  $\pm$  256.

**Phase —** The timing of the digital scaler's sampling. Sampling at the optimum pixel phase results in a bright, stable output.

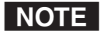

*Total pixels and active pixels must be correctly set before adjusting phase.*

#### Output Signal

**Auto Image —** Automatically sizes and centers the input signal to fill the screen of the output device. Auto Image can be used to configure each input rate separately, or it can be enabled, in the advanced menu, to automatically size and center each new input rate.

**Picture position —** Sets the horizontal and vertical centers for the output image.

**Picture size —** Sets the size of the output image so that it can fill the entire display device.

**Detail filter —** Uses variable filters to increase or decrease the detail and definition of the displayed image. The value can be adjusted on a scale from 0 to 127. The default setting is 64.

**Brightness —** Brightness adjusts the black level of the image on the screen, on a scale from 0 to 127. The default setting is 64.

**Contrast —** Contrast adjusts the difference between the input's darkest and brightest settings, on a scale from 0 to 127 (the default is 64).

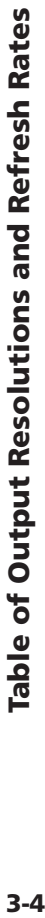

<span id="page-21-0"></span>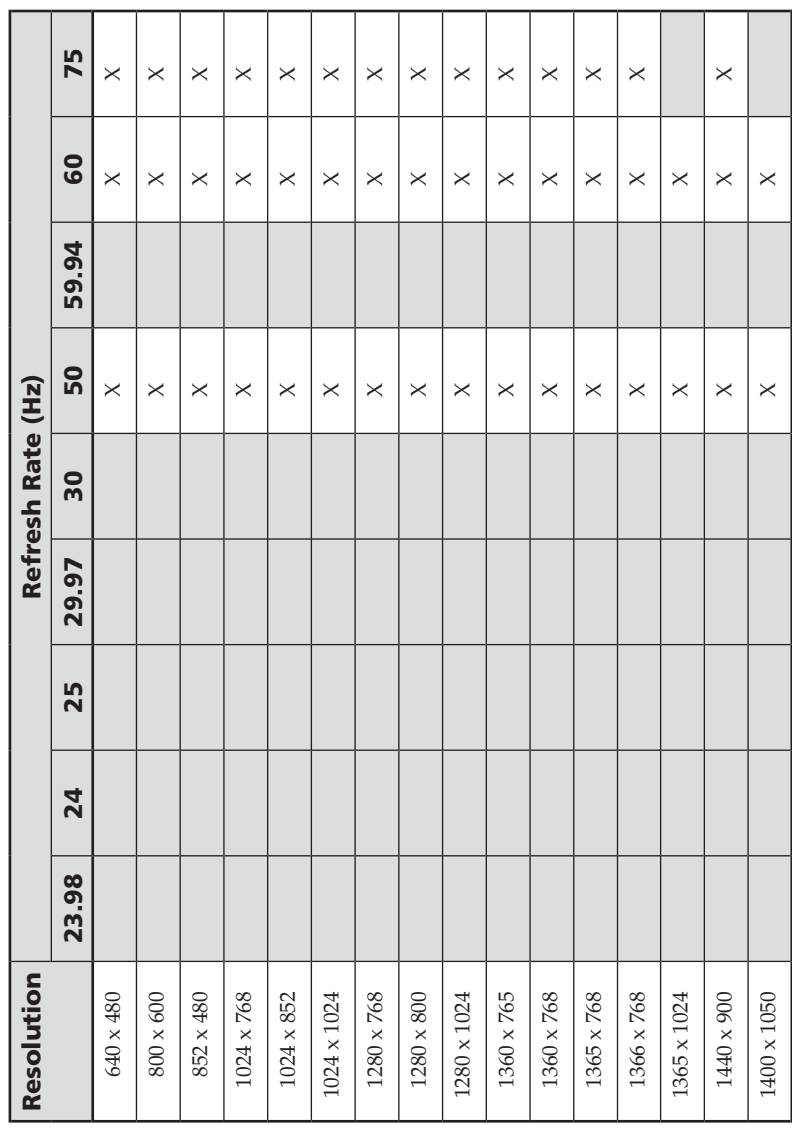

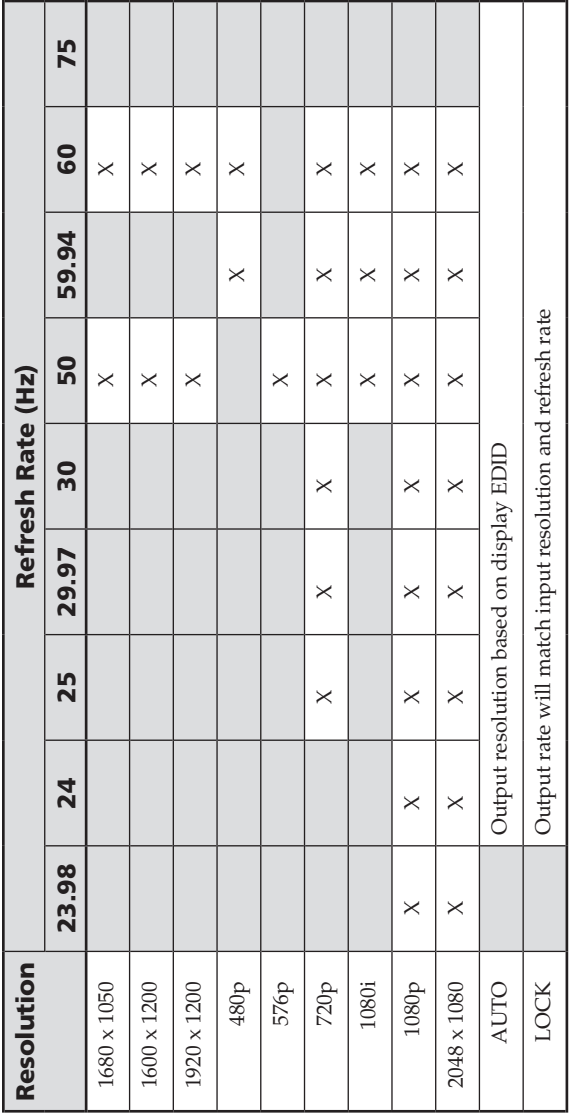

<span id="page-23-0"></span>**Zoom —** Zoom enlarges a portion of the scaled image.

NOTE **N** *Zoom values match picture size values.*

**Output Resolution and refresh rate —** Every display device has an optimal (native) resolution and refresh rate. It is essential that the output resolution and refresh rate match the display device's capabilities. The table on the two previous pages shows the full range of resolutions and refresh rates available for output signals with these scalers. There are two additional settings:

- When Auto is selected, the video converter receives EDID information from the display device and adjusts the output signal to match the requirements of the display
- When Lock is selected, the video converter matches the resolution and refresh rate of the output signal with those of the input signal.

#### Other

**User presets —** When contrast, brightness, detail, horizontal and vertical centering, and horizontal and vertical size have been adjusted, the values can be saved as presets. This allows the values for the three most commonly used picture control settings to be instantly recalled, which is useful for handling inputs with different aspect ratios.

**Test pattern —** Test patterns help in the configuration of the output signal. The available patterns include Color Bars, grayscale, cross-hatch, alternating pixels, crop, 1.33 aspect ratio, 1.78 aspect ratio, 1.85 aspect ratio, 2.35 aspect ratio, and off (no test pattern).

**Freeze —** When freeze is enabled, the video output is a still image of the last active frame. The output will remain frozen even if the input signal is removed.

**Blank —** When blank is enabled, no video signal is sent to the output device, although the on-screen display is still available.

**Reset —** There are two types of reset. Firmware reset returns all options, including the firmware to the factory defaults. Factory reset returns all image options to the factory defaults but keeps the current version of the firmware. For more information, see page 3-17.

## <span id="page-24-0"></span>Front Panel Connections and Controls

The front panels of both the RGB-DVI 300 and the RGB-HDMI 300 have a green/amber LED indicator, a config port, menu and enter buttons, and two rotary encoders (see page 2-6).

#### LED indicator

A green light indicates the unit is receiving power and has an active video input. An amber light indicates the unit is receiving power but no video input.

#### Config port

Both the video scaler/converters accept SIS commands from a host device such as a computer running the HyperTerminal utility or other control system.

To connect the host device to the config port on the front panel, use the optional Extron 9-pin D female to 2.5 mm TRS Configuration Cable (PN 70-335-01). The same port can also be used to provide control by the SPPCP. For more information about SIS and the control software, see chapter 4.

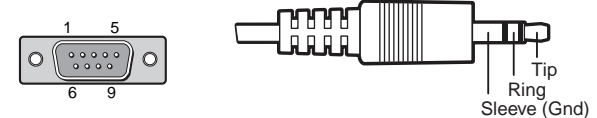

**Male DB9 Connector**

**2.5 mm TRS Connector**

| <b>Pin Configuration</b> |        |                                  |
|--------------------------|--------|----------------------------------|
| Male<br>Pin              | TRS    | <b>RS-232</b><br><b>Function</b> |
| 2                        | Tip    | Transmit (Tx)                    |
| З                        | Ring   | Receive (Rx)                     |
| 5                        | Sleeve | Ground $(\equiv)$                |

Control commands can also be sent through the 3-pin captive screw connector on the rear panel (see page 3-20).

**NOTE** Only one serial port can be used at a time. If the front *port is in use, the rear captive screw connector must be disconnected from the computer or other control device. Likewise, if the captive screw port is in use, the Config port on the front panel must be disconnected from the computer or other control device.*

#### <span id="page-25-0"></span>Front panel menu controls

The menu and enter buttons and rotary encoders are used to configure and optimize the unit's input and output signals.

```
NOTE The menus for the RGB-DVI 300 and RGB-HDMI 300
are On-Screen Dipslay (OSD). To see menu selections, a 
display device must be attached to the output of the video 
scaler/converter.
```
#### Front panel security lockout (executive mode)

When the front panel security lockout, also known as executive mode, is enabled, all front panel controls are locked. RS-232 control remains available.

Front panel security lockout is enabled by pressing and holding the menu and enter buttons simultaneously for two seconds. It can also be enabled using an SIS command (see page 4-14). When front panel security lockout has been enabled, the following message will appear on-screen for approximately two seconds:

**EXECUTIVE MODE ENABLED** 

This message also displays if the user attempts to use any of the front panel controls while the executive mode is enabled.

Front panel security lockout is disabled by pressing and holding the menu and enter buttons simultaneously for two seconds. It can also be disabled by sending the appropriate SIS command (see page 4-15). When front panel security lockout has been disabled, the following message will appear on‑screen for approximately two seconds:

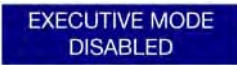

When front panel security lockout is disabled, the unit can be fully configured from the front panel without restrictions.

#### Main menu

The menu and enter buttons and the two rotary encoders are used to enter and navigate the menu, which is displayed on the output screen.

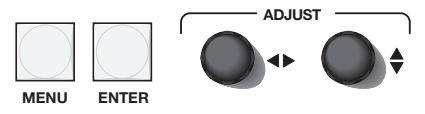

#### **RGB-DVI 300 and RGB-HDMI 300 • Operation** 3-8

Press the Menu button to open the menu. A header that identifies the model and the top-level menu appears on the output display.

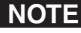

**NOTE** *In all following figures the RGB-DVI 300 has been used in the illustrations. Apart from the heading, the RGB-HDMI 300 menu is identical in all respects.*

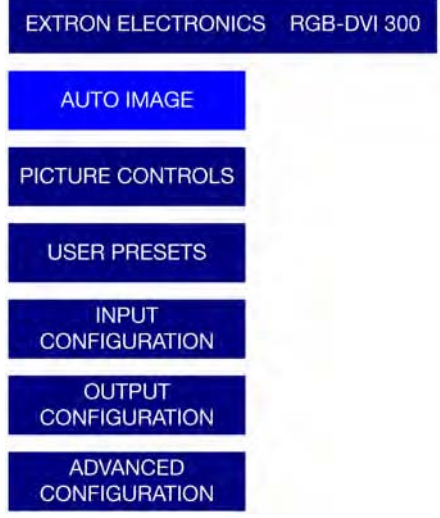

The six options of the top-level menu are Auto-Image, Picture Controls, User Presets, Input Configuration, Output Configuration, and Advanced Configuration.

The option that is currently highlighted appears as white text in a light blue box, with a white border. The other options and the header are shown as white text in a dark blue box. Turn the  $\blacktriangledown$  rotary encoder to move between menu items and highlight the desired option.

Press the Enter to select the highlighted button and move deeper into the menu. Press the Menu button to return to a higher level of the menu system. When a sub-menu item is highlighted, it appears as a light blue box with white text and a white border. To select that item, press the Enter button again. The selected item will appear as a gray box with white text and a white border.

#### <span id="page-27-0"></span>Auto Image

The **Auto Image** function automatically sizes and centers the input to fill the screen. It is activated by pressing the enter button after Auto Image has been selected.

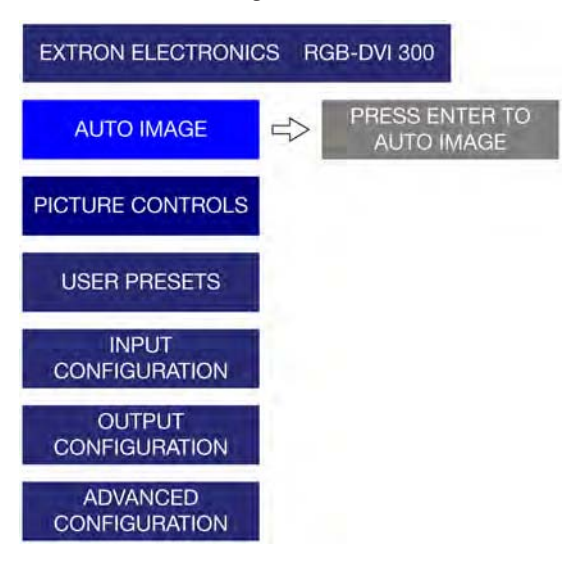

**NOTE** This feature initiates a one-time auto image on the *current input. Auto image can also be set globally, using the Advanced Configuration menu, to size and center each new input rate, automatically.*

#### **RGB-DVI 300 and RGB-HDMI 300 • Operation** 3-10

#### <span id="page-28-0"></span>Picture controls

The picture controls sub-menu sets horizontal and vertical centering, sizing, brightness and contrast, and detail (sharpness) and controls the zoom feature.Use the { knob to select from the sub-menu, and press the enter button.

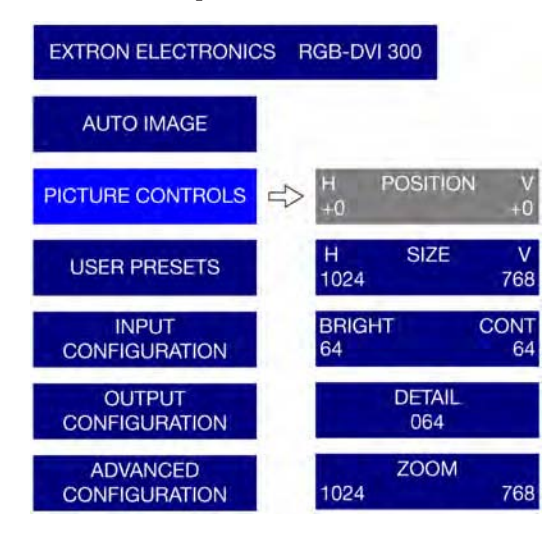

The values for **position (H)**, **size (H)**, and **brightness** are adjusted using the [ knob. The values for **position (V)**, **size (V)**, and **contrast** are adjusted using the { knob. The values for **detail** and **zoom** can be adjusted using either knob.

Zoom locks the aspect ratio as the image is resized. Zoom is pixel based (not percentage based), so the current Zoom values for H and V will match the current Size values for H and V. Once the input has been zoomed, the H and V positions can be adjusted to obtain a panning effect.

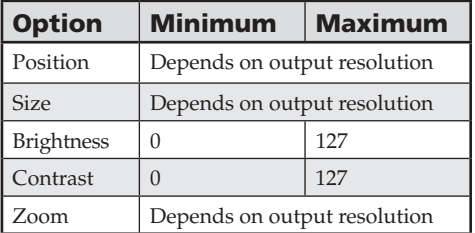

#### User presets

User presets are a user defined set of picture control settings for up to three commonly used aspect ratio settings. When picture controls and input configuration have been set, as described elsewhere in this section, the current values for contrast,

#### **RGB-DVI 300 and RGB-HDMI 300 • Operation** 3-11

brightness, detail, horizontal and vertical centering, and horizontal and vertical size can be saved. **User presets can be saved on one input rate and recalled for a different input rate.**

To **save** user presets, navigate to the User Presets > Save submenu. Use the  $\triangle$  knob to select user preset 1, 2, or 3 and press Enter to save, and press Menu to exit.

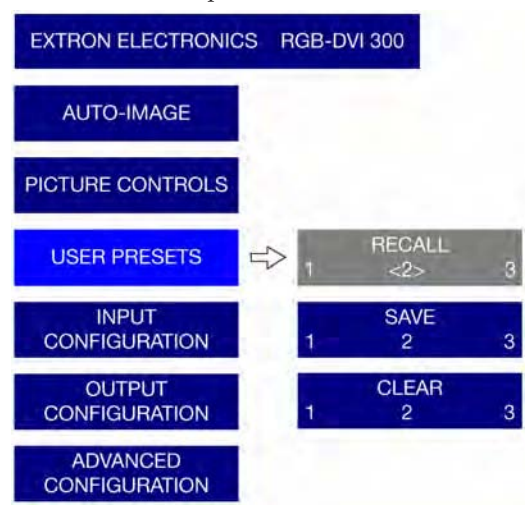

When a preset has been saved, it can be recalled or cleared using the **Recall** or **Clear** options. Select a memory preset (1, 2, or 3) to be recalled or cleared and press Enter.

**NOTE** The brackets  $\langle \rangle$  around the current selection are only *visible when that function (recall, save, or clear) has been activated. Attempts to recall a memory preset that has not yet been saved, and "Invalid Preset" message will appear on the on-screen display.*

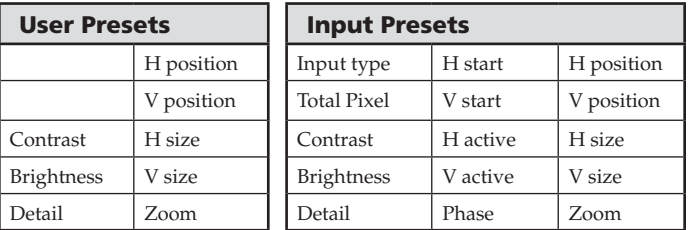

An additional sixteen presets (input presets) are available through SIS commands only. Input presets save picture control settings (the same values saved by user presets) and input configuration values (input type, total pixels, horizontal and vertical starts, horizontal and vertical active areas and phase). The exact settings of a source are saved and can be recalled each

#### **RGB-DVI 300 and RGB-HDMI 300 • Operation** 3-12

time that source is used. **Input presets are only valid for the source/resolution that was active when the preset was saved.**

#### <span id="page-30-0"></span>Input configuration

The input configuration submenu is used to adjust **input type**, total pixels, phase, horizontal and vertical video start, and horizontal and vertical active areas.

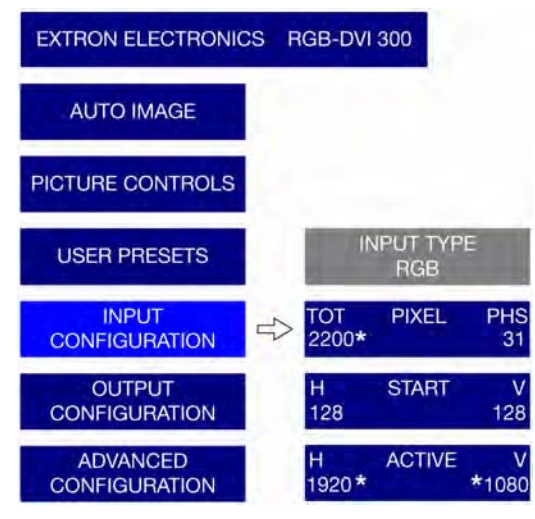

**NOTE** On the on-screen menu display, default values for the *current input rates, total pixels, H active, and V active are accompanied by an asterisk (\*).*

With the **start** or **active** options, use the  $\blacklozenge$  knob to adjust the horizontal values and the  $\blacklozenge$  knob to adjust the vertical values. **Total pix** and **phase** are adjusted by the  $\blacklozenge$  and  $\blacklozenge$  knobs, respectively.

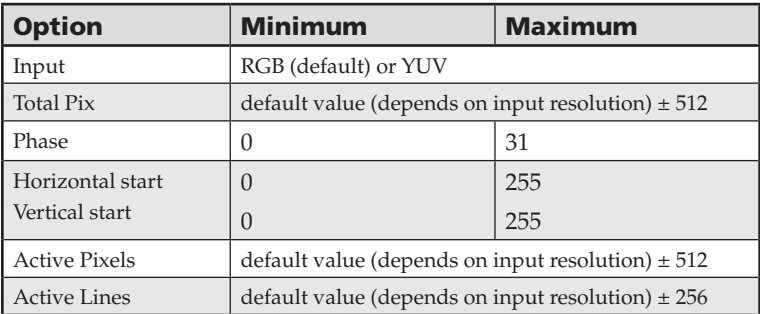

#### <span id="page-31-0"></span>Output configuration

The output configuration is used to select a scaler output rate from the various available resolution and refresh rates. Both the RGB-DVI 300 and the RGB-HDMI 300 have a large range of combinations of resolution and refresh rate (see table on pages 3-4 and 3-5).

Select output configuration from the main menu. Use the  $\blacklozenge$  knob to select a resolution. Then use the  $\blacklozenge$  knob to select a refresh rate. Apply the settings by pressing the enter button, or they will be applied automatically after 5 seconds.

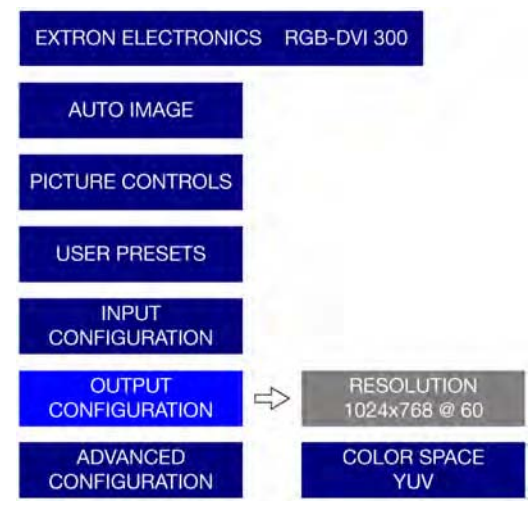

In addition to the **resolutions** and **refresh rates** available in the menu, two other options are available:

**Auto —** The unit receives EDID information from the display device and adjusts the output signal to match the requirements of the display.

**Lock —** The unit matches the resolution and refresh rate of the output signal with those of the input signal.

When **color space** is selected, the two available options are RGB (default) and YUV. Use the up/down rotary encoder to select the desired value and then apply the setting by pressing the enter button.

#### **RGB-DVI 300 and RGB-HDMI 300 • Operation** 3-14

#### <span id="page-32-0"></span>Advanced configuration

The advanced configuration menu configures global settings, including Test Patterns, Blank, Freeze, Global Auto Image, Auto Memory, and Factory Reset.

The advanced configuration is activated by pressing the menu button to display the main menu, using either rotary encoder to select advanced configuration and pressing the enter button.

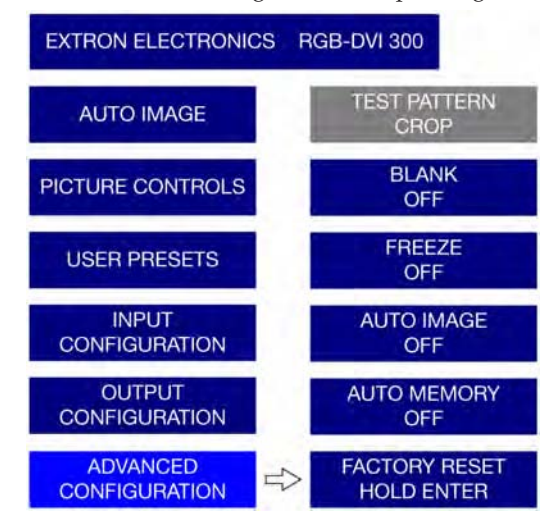

**Test pattern** can be set to Color Bars, grayscale, crosshatch, alternating pixels, crop, four different aspect ratios, or off. These patterns are used to configure the output signal.

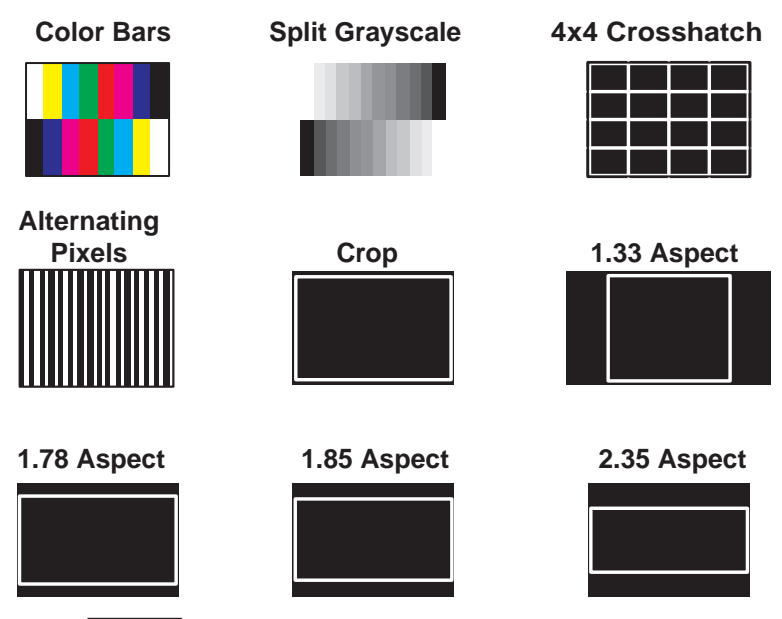

**NOTE** All aspect ratio patterns also include a 1 pixel wide crop *pattern at the edge of the video output raster.*

When **Blank** is enabled, there is no video output (aside from the on-screen display).

When **Freeze** is on, the video output is a still picture of the last active frame.

The **Auto Image** and **Auto Memory** functions work interactively. Either function can be on or off, giving four possible combinations.

**Auto Image on and Auto Memory on —** If the Auto Image function is on, the output signal is sized and centered to fill the screen. If the Auto Memory function is on, these parameters are saved. The next time the unit encounters the same signal, the parameters saved by the Auto Memory are applied automatically.

When all 64 memories are filled, the oldest is overwritten by new ones.

**Auto Image off and Auto Memory on —** If the Auto Image is off, the unit applies the values from the input lookup table. If no further adjustments are made, the Auto Memory does not save an entry, since all the parameters already match the input lookup table. However, if the user adjusts the input manually or carries out an Auto Image, the new parameters is automatically stored by the Auto Memory function.

#### **RGB-DVI 300 and RGB-HDMI 300 • Operation** 3-16

**Auto Image on and Auto Memory off —** Each new signal is compared with the values in the input lookup table and an Auto Image carried out. However, the parameters are not saved and the next time this signal is encountered, it is, once again, compared with the lookup table and Auto Imaged.

**Auto Image off and Auto Memory off —** Each new signal is set up with the default values. There is no Auto Image and the parameters are not saved by the Auto Memory.

To reset all user settings, but keep the current version of the firmware, enter the menu, select advanced configuration, and **Factory Reset**. Press and hold the enter button until the "Factory Reset" message is displayed on the screen. This is the same as the Zap SIS command (**Esc**  $\angle$ ZXXX  $\leftarrow$ ), as shown on page 4-16.

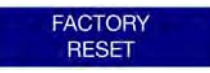

To reset all options, including the original shipped firmware to the factory defaults, press and hold the enter button while applying power; the "Firmware Reset" message is displayed on the on-screen display.

**FIRMWARE RESET** 

When the output display has an incompatible output rate, it is often difficult to get an image on the display. An additional reset mode allows the user to toggle between two almost universally applicable output rates of 1024 x 768 at 60 Hz (XGA) and 720p at 60 Hz.

Applying power to the unit while holding the Menu button initially changes to output rate to 1024 x 768 at 60 Hz. On the next occasion power is applied to the unit while holding the Menu button, the output rate toggles to 720p at 60 Hz.

These values were chosen because most PC monitors with a digital input will accept an XGA signal and most other consumer/professional displays will accept 720p.

# <span id="page-35-0"></span>Rear Panel Connections

The rear panels of both the RGB-DVI 300 and the RGB-HDMI 300 have a power input, RGB/HDTV YUV signal input, digital signal output, and RS-232 port.

#### Power Connections

**1.** Connect the captive screw connector from the supplied 12 VDC power supply into the power receptacle.

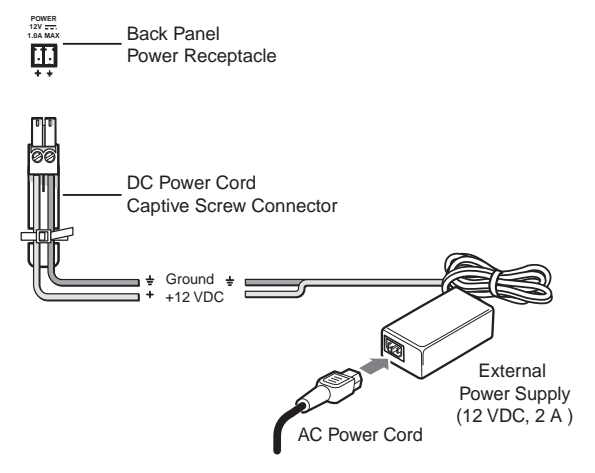

**2**. Connect the AC power cord of the power supply unit to a 110 or 220 VAC electrical source.

#### **RGB-DVI 300 and RGB-HDMI 300 • Operation** 3-18

#### <span id="page-36-0"></span>Input Connections

The RGB-DVI 300 and RGB-HDMI 300 accept RGB (RGBHV, RGBS, RGsB, and RsGsBs) and HDTV component (YUV) signals. Connect the input signal to the 15 pin female HD connector on the back of the scaler.

If necessary, use a BNC to VGA adapter cable, such as the Extron SY BNCM series (PN 26-533-xx; see the figure below).

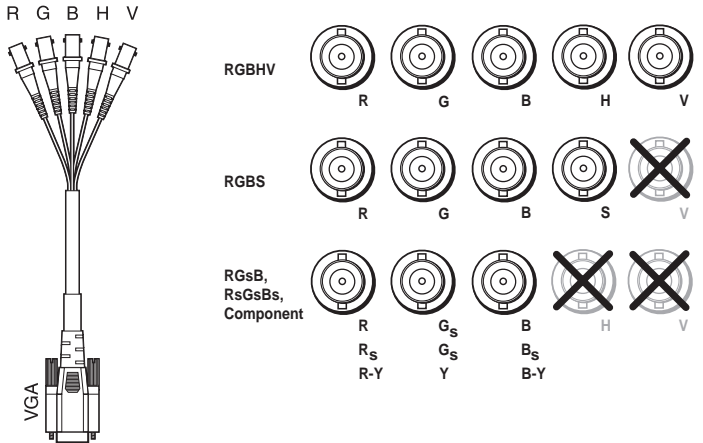

#### Output Connections

Use the Female DVI-I connector (RGB-DVI 300) or the Female HDMI connector (RGB-HDMI 300) to pass the output signal to the display device.

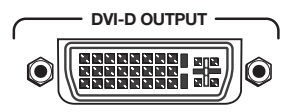

*Rear panel DVI connector (RGB-DVI 300)*

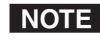

N *Although the RGB-DVI 300 has a rear panel DVI-I connector, the output signal is DVI-D (digital only).*

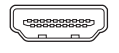

HDMI OUTPUT

*Rear panel HDMI connector (RGB-HDMI 300)*

#### <span id="page-37-0"></span>RS-232 Connection

Both the video scaler/converters accept SIS commands from a host device such as a computer running the HyperTerminal utility or other control system.

The same port can also be used to provide control by the SPPCP. For more information about SIS and the SPPCP, see chapter 4.

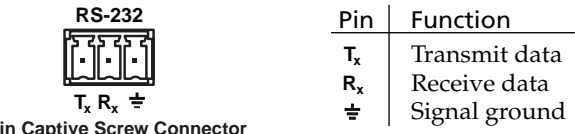

**3 Pin Captive Screw Connector**

**NOTE** The wiring in the RS-232 cables must cross over so that *the transmit port of the control device connects with the receive port of the video converter and vice versa*.

Control commands can also be sent through the TRS Config port on the front panel (see page 3-7).

NOTE *Only one serial port can be used at a time. If the front port is in use, the rear captive screw connector must be disconnected from the computer or other control device. Likewise, if the captive screw port is in use, the config port on the front panel must be disconnected from the computer or other control device.*

<span id="page-38-0"></span>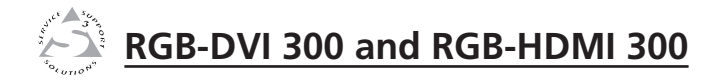

# **Chapter Four**

# Controls

Introduction to SIS™

Symbols used in this manual

Command/response table for SIS commands

Signal Processing Products Control Program

# <span id="page-39-0"></span>Introduction to SIS™

Both the RGB-DVI 300 and the RGB-HDMI 300 accept SIS commands from a host device such as a computer running the HyperTerminal utility or other control system. The host device can be connected to the 3-pin captive screw connector on the rear panel or to the Config port on the front panel. To connect to the config port, use the optional Extron 9-pin D female to 2.5 mm TRS Configuration cable (part # 70-335-01).

The protocol is 9600 baud, 8 data bit, 1 stop bit, and no parity.

- **NOTE** The wiring in the RS-232 cables crosses over so that *the video scaler/converter Tx connects with the control device Rx and vice versa*.
- **NOTE** Only one serial port can be used at a time. If the front *port is in use, the rear captive screw connector must be disconnected from the computer or other control device. Likewise, if the captive screw port is in use, the config port on the front panel must be disconnected from the computer or other control device.*

SIS commands consist of a string (one or more characters per command field). Unless otherwise stated, upper and lower case characters may be used interchangeably. Commands do not require any special characters to begin or end the command string. Each response from the video converter ends with a carriage return and a line feed (CR/LF =  $\leftarrow$ ), which signals the end of the response character string.

When the RGB-DVI 300 or RGB-HDMI 300 is first switched on, depending on the model, it sends the message:

(c) COPYRIGHT 2009, EXTRON ELECTRONICS, RGB-DVI 300, V x.xx, 60-906-01 $\triangleq$  or

(c) COPYRIGHT 2009, EXTRON ELECTRONICS, RGB-HDMI 300, V x.xx, 60-907-01 $\leftrightarrow$ 

where V x.xx is the firmware version number and 60-90x-01 is the part number.

## <span id="page-40-0"></span>Symbols used in this manual

When programming in the field, certain characters are most conveniently represented by their hexadecimal rather than their ASCII values. The table below shows the hexadecimal equivalent of each ASCII character:

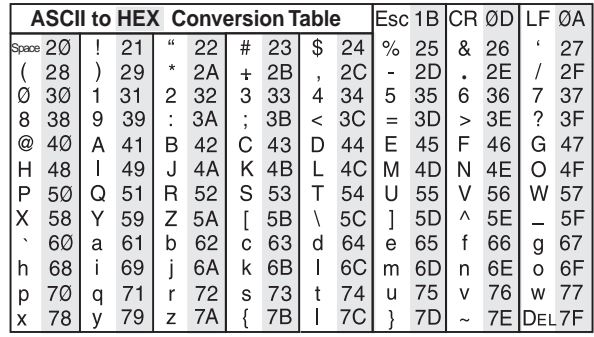

 $\leftarrow$  carriage return with line feed

- $\leftarrow$  carriage return (no line feed)
- — space character

 $E$ sc $\sim$  Escape key

The  $\overline{x_n}$  values defined in this section are the variables used in the fields of the command response table (see page 4-6).

- $\overline{X1}$  Input video format: 1 = RGB (default) 2 = YUV
- $X2 -$  Auto image, blanking, freeze or executive mode status:  $0 =$  disabled  $1 =$  enabled
- $\overline{\text{X3}}$  Horizontal start value: from 0 to 255 (the midpoint of 128 is the default value in the input lookup tables)
- $X4 -$  Vertical start value: from 0 to 255 (the midpoint of 128 is the default value in the input lookup tables)
- $X5$  Pixel phase value: from 1 to 31 (default = 16)
- $X<sub>6</sub>$  Total pixels value for high resolution video is the default value  $\pm$  512 (the default value depends on the the input resolution)
- $\overline{X7}$  Active pixels value for high resolution video is the default value  $\pm$  512 (the default value depends on the the input resolution)
- $X8$  Active lines value for high resolution video is the default value  $\pm$  256 (the default value depends on the the input resolution)
- $X10$  Picture adjustment (contrast, brightness, and detail): from 0 to 127 (default  $= 64$ )

#### **RGB-DVI 300 and RGB-HDMI 300 • Serial Communications** 4-3

## Serial Communications, cont'd

- X11 Horizontal and vertical shift values (depend on output resolution)
- X12 Horizontal and vertical size (depend on output)
- $X15$  Output resolutions:

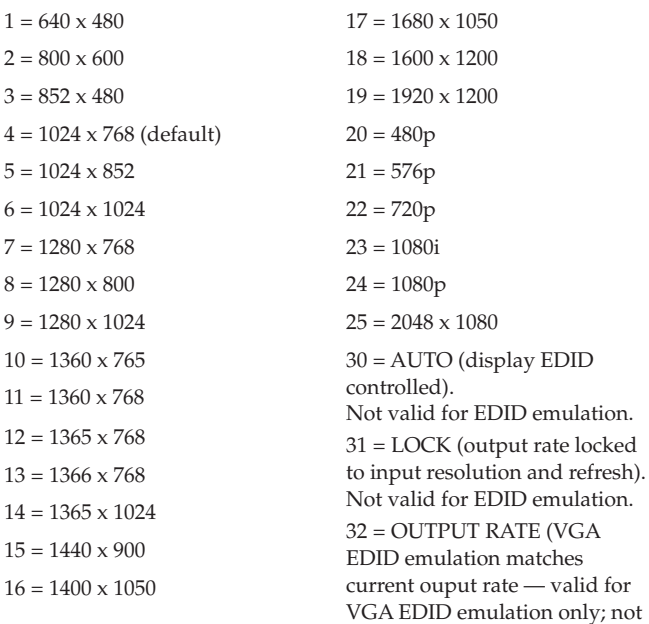

 $X16$  — Output refresh rates:

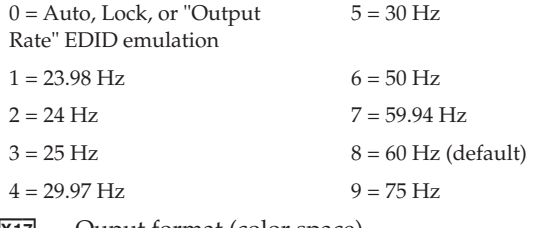

- $\overline{X17}$  Ouput format (color space)<br>0 = RGB (default)  $1 = YUV$  $0 = RGB$  (default)
- $X18$  User presets: from 1 to 3
- **X19** Input presets: from 1 to 16<br>**NOTE** *Input presets are availe*

*Input presets are available only through SIS commands.*

valid for output rate setting.)

#### **RGB-DVI 300 and RGB-HDMI 300 • Serial Communications** 4-4

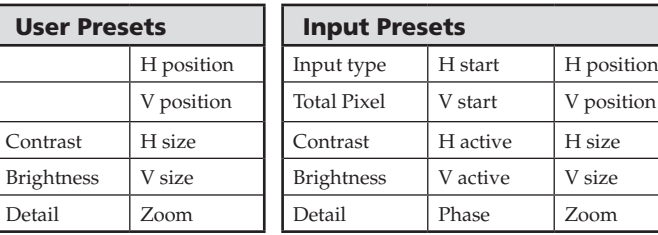

<span id="page-42-0"></span>The parameters saved in memory presets and input presets are:

**Input Presets** 

nput type | H start | H position

X20 - Test patterns:

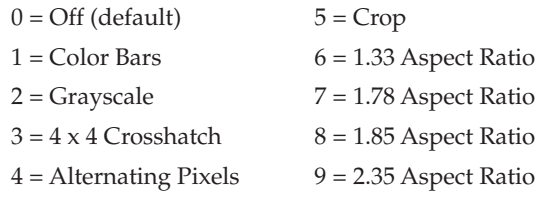

- $\overline{X21}$  RGB delay (0 to 50 in tenths of a second 0 to 5 seconds; default 0.5 seconds). The screen blanks during transition between inputs of different resolutions, to avoid glitches.
- $\overline{\text{X22}}$  On-screen menu time out in seconds (default = 10)  $0 =$  menu never times out; 1 to 64 in seconds
- $x_{23}$  Horizontal and Vertical Frequencies (format is three digits with single decimal and leading zeros).
- X24 Internal temperature (in degrees Celsius)
- $\overline{X25}$  Off/disabled (0) or on/enabled (1)
- $\overline{\text{X26}}$  Overscan: applied only to SMPTE (480p 1080p) input rates.

 $0 = 0\%$  (Default for RGB input type) A "true" auto image is executed on SMPTE inputs

1 = 2.5% (Default for YUV input type) An auto image command will snap to a 2.5% table; no true auto image  $2 = 5\%$  An auto image command will snap to a  $5\%$  table; no true auto image

 $X27$  — User Preset Availability:  $0 =$ empty; 1 = saved

#### Error messages

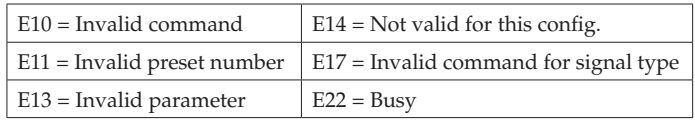

I NOTE I

*If the RGB-DVI 300 or RGB-HDMI 300 does not support or recognize the entered commands, nothing will happen and no response is issued.*

#### **RGB-DVI 300 and RGB-HDMI 300 • Serial Communications** 4-5

<span id="page-43-0"></span>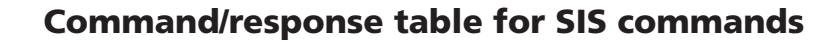

RGB-DVI 300 and RGB-HDMI 300 . Serial Communications

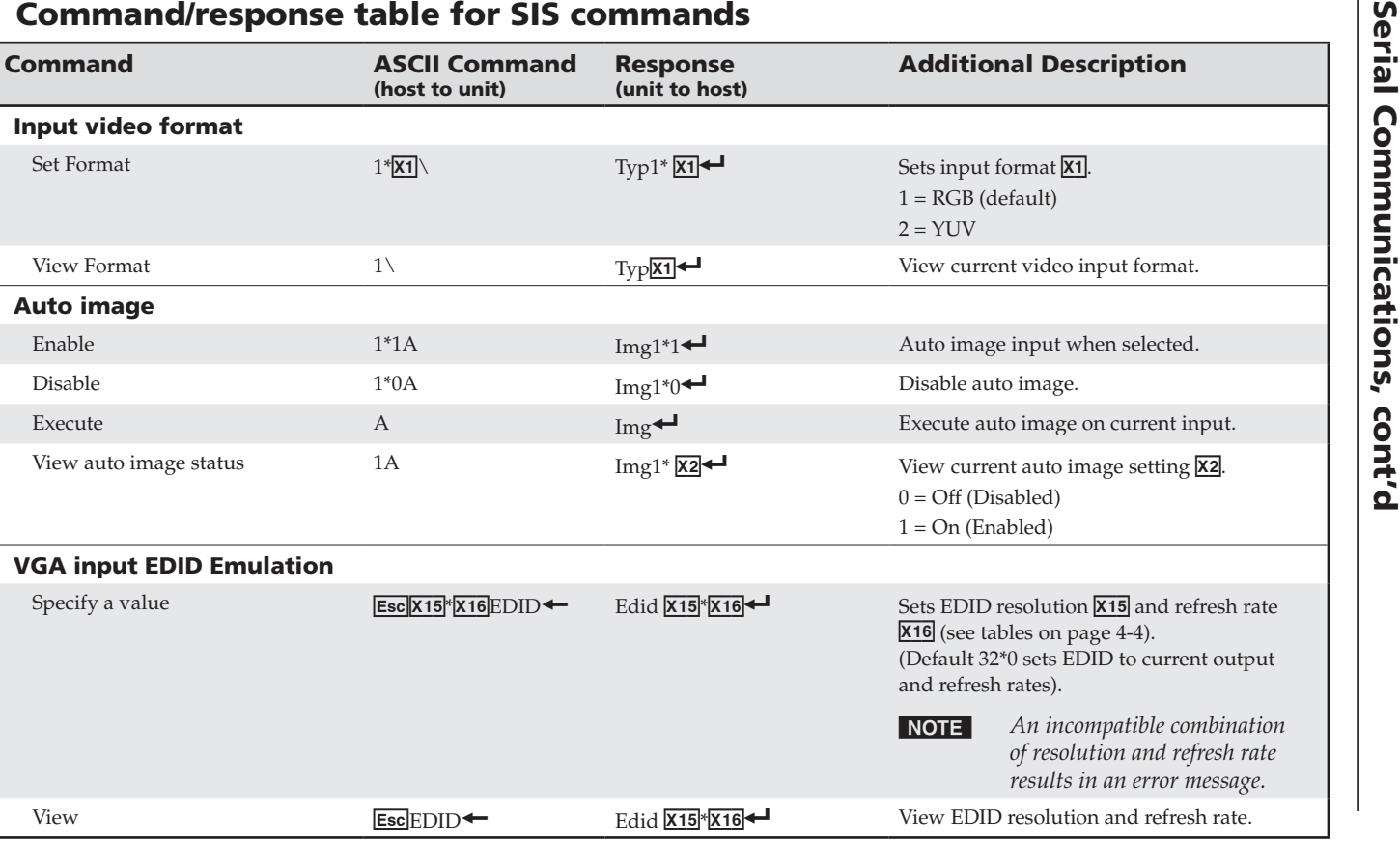

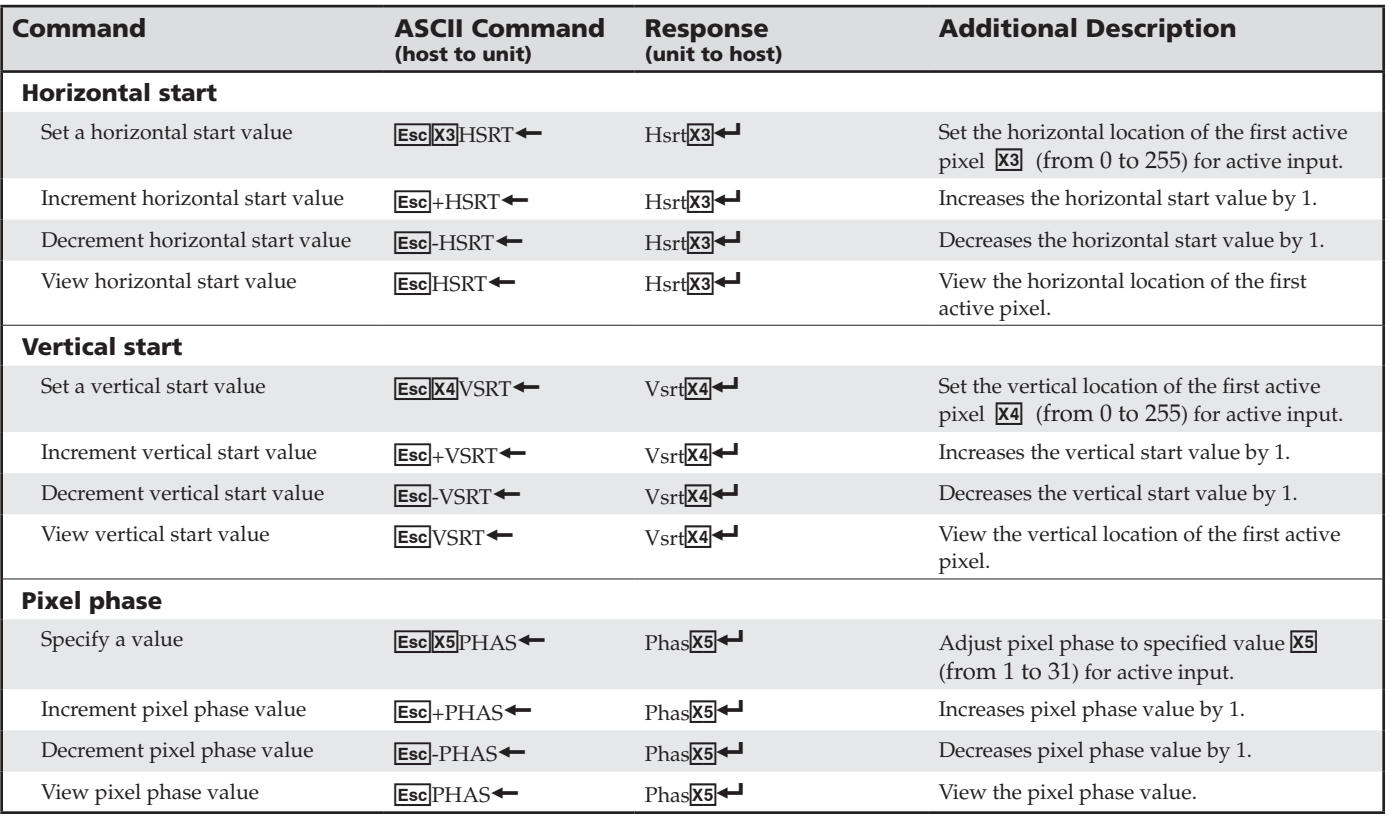

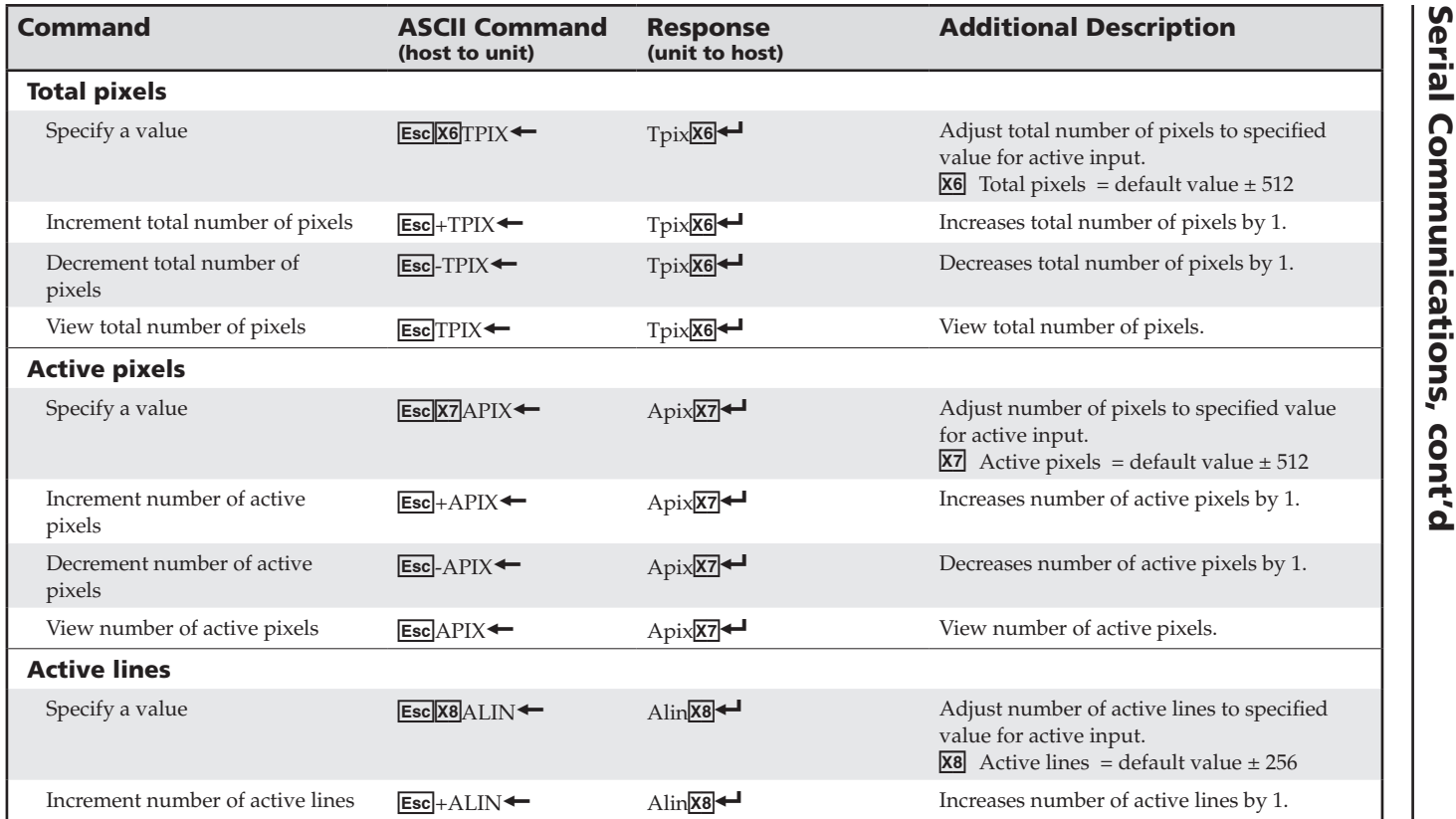

RGB-DVI 300 and RGB-HDMI 300 . Serial Communications

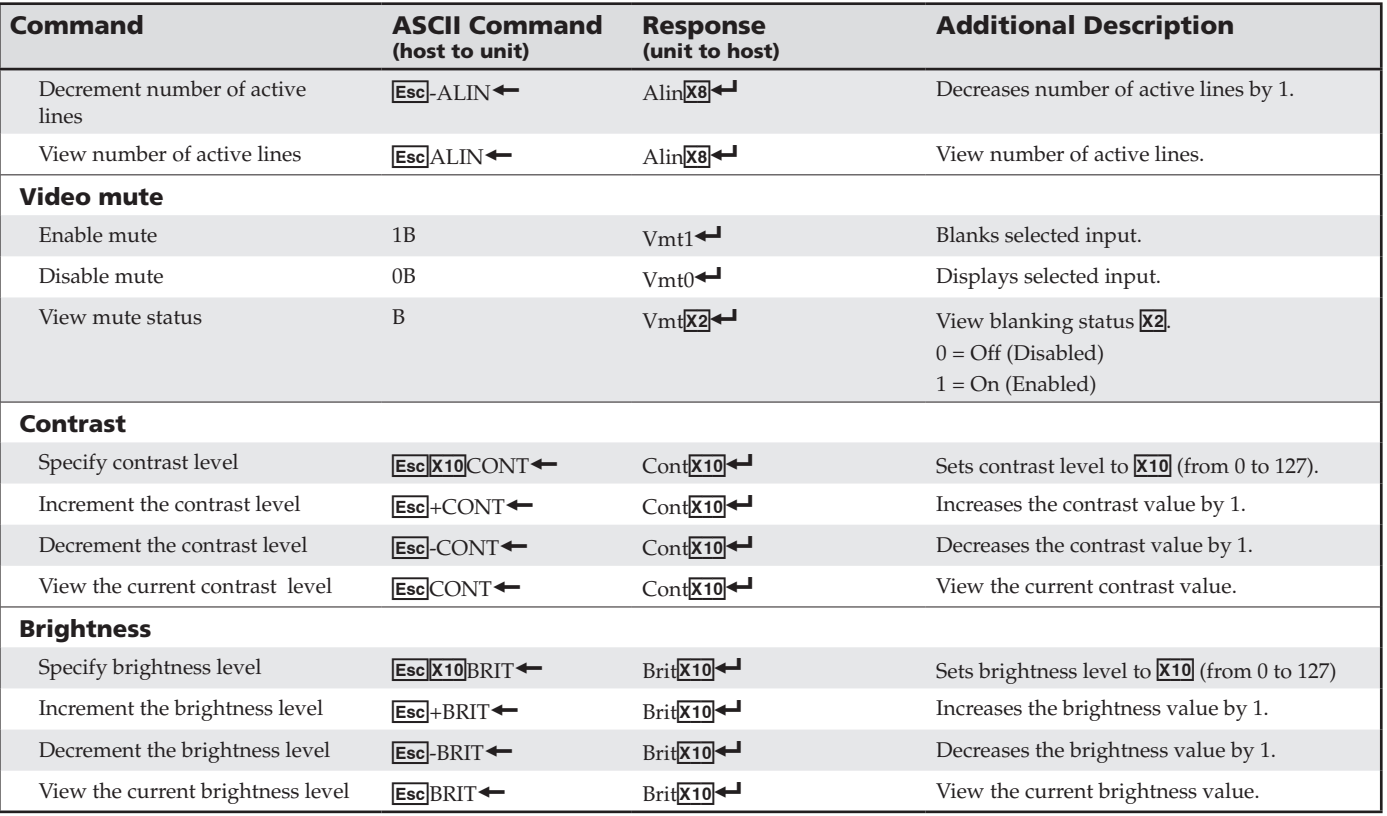

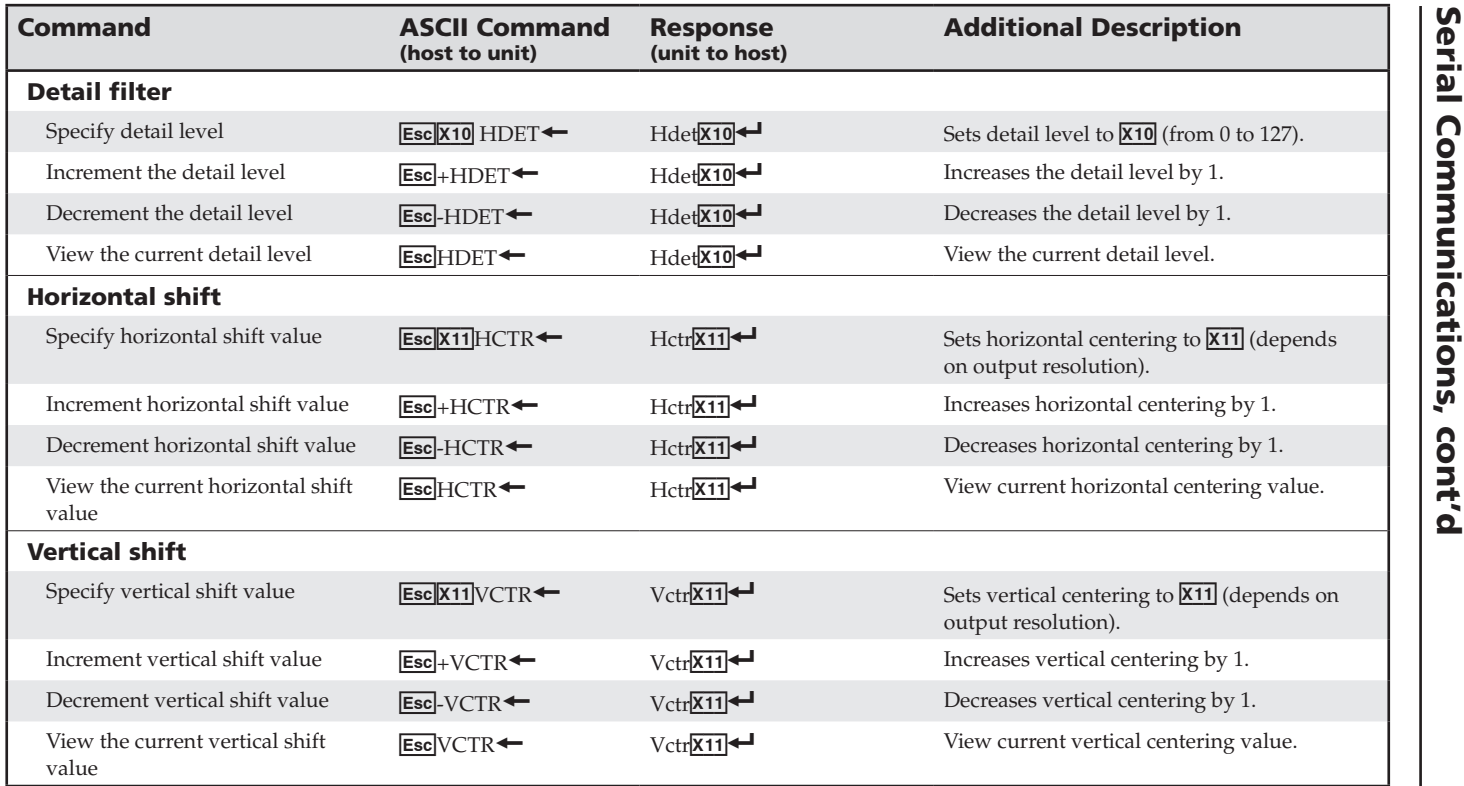

RGB-DVI 300 and RGB-HDMI 300 . Serial Communications

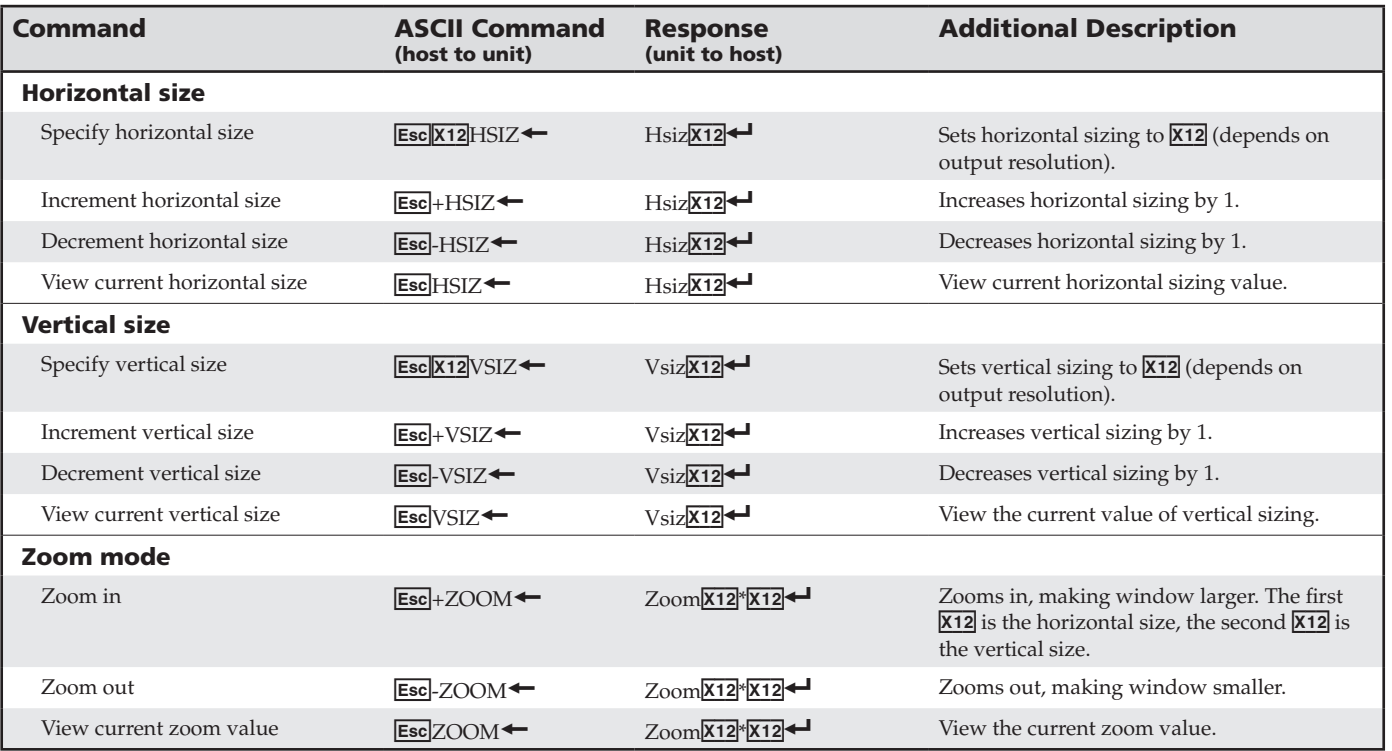

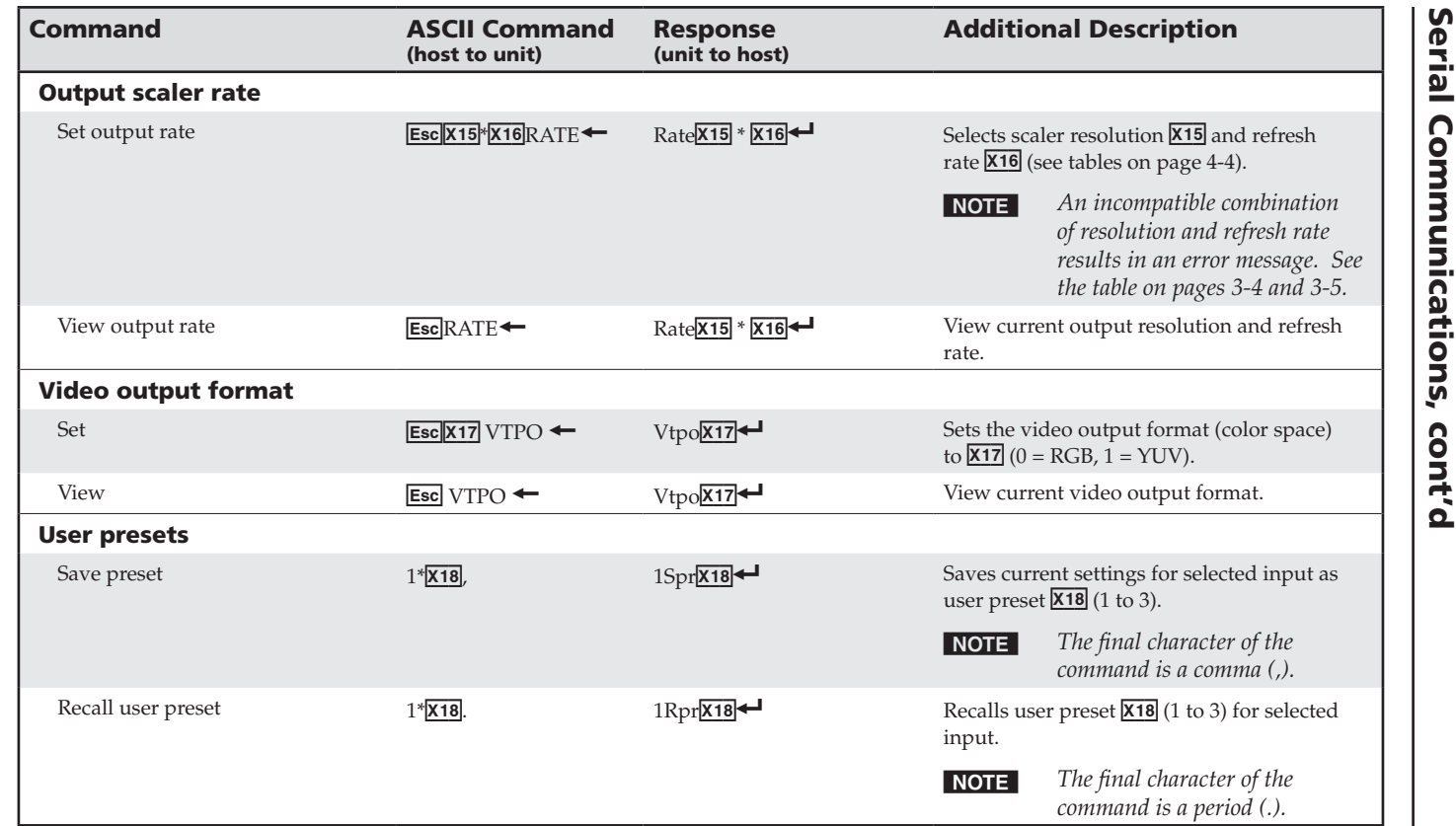

RGB-DVI 300 and RGB-HDMI 300 . Serial Communications

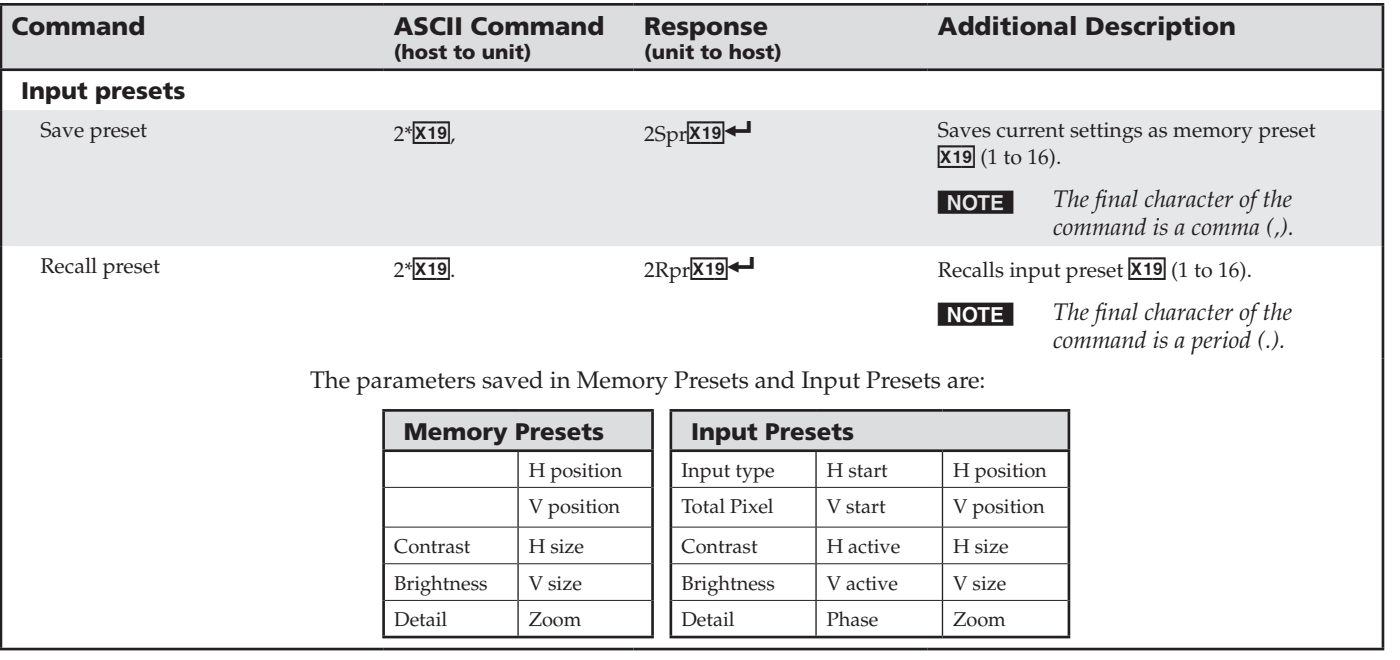

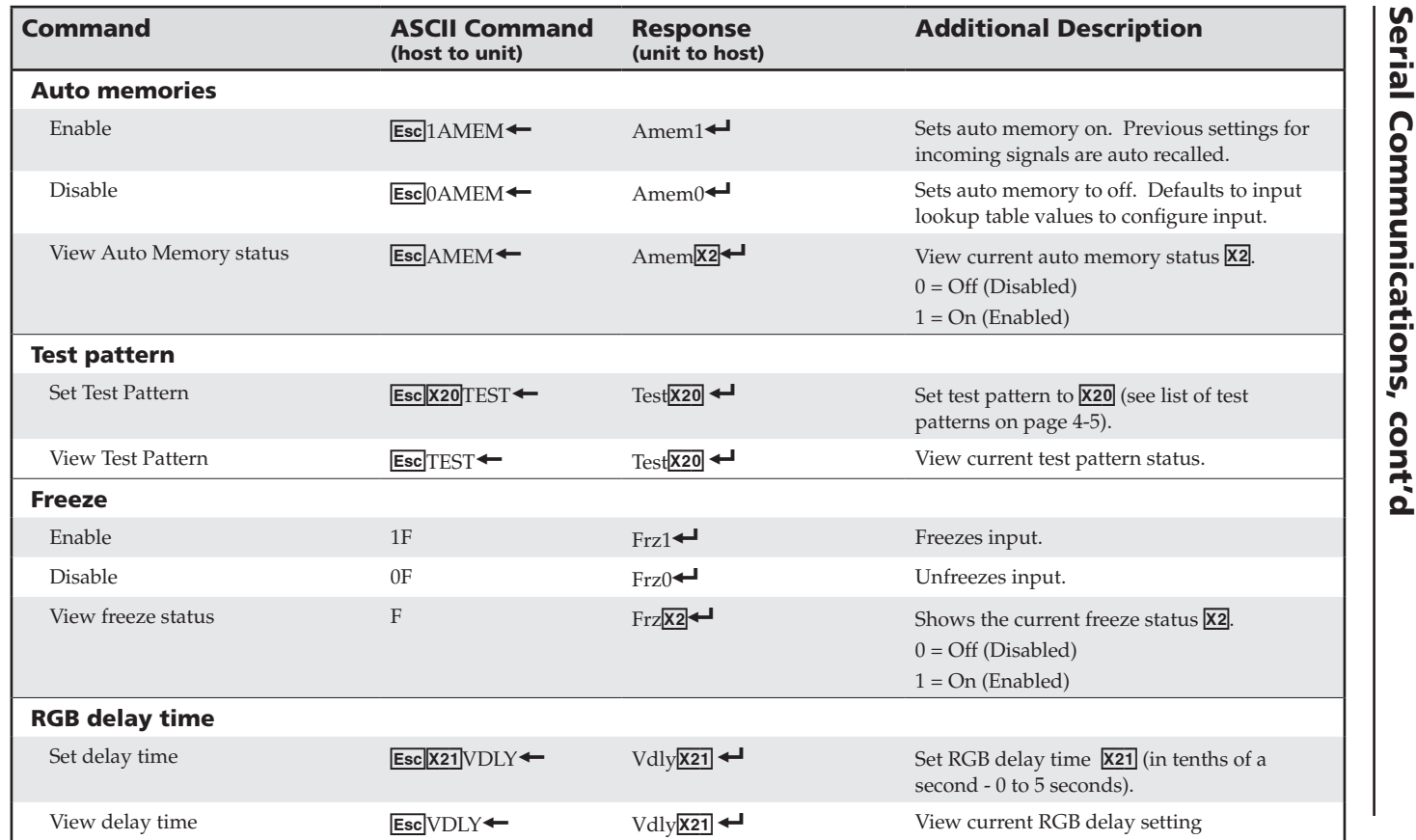

RGB-DVI 300 and RGB-HDMI 300 . Serial Communications

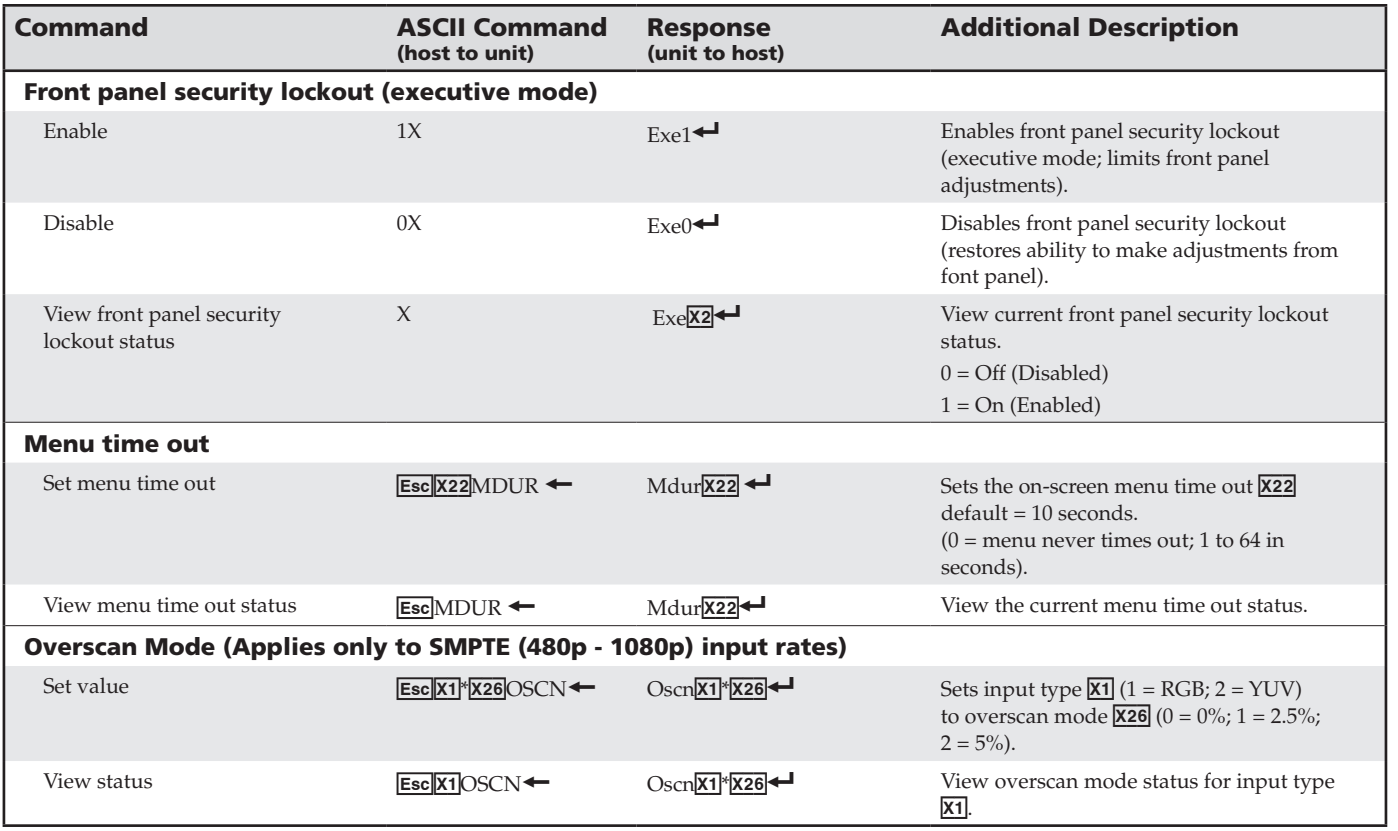

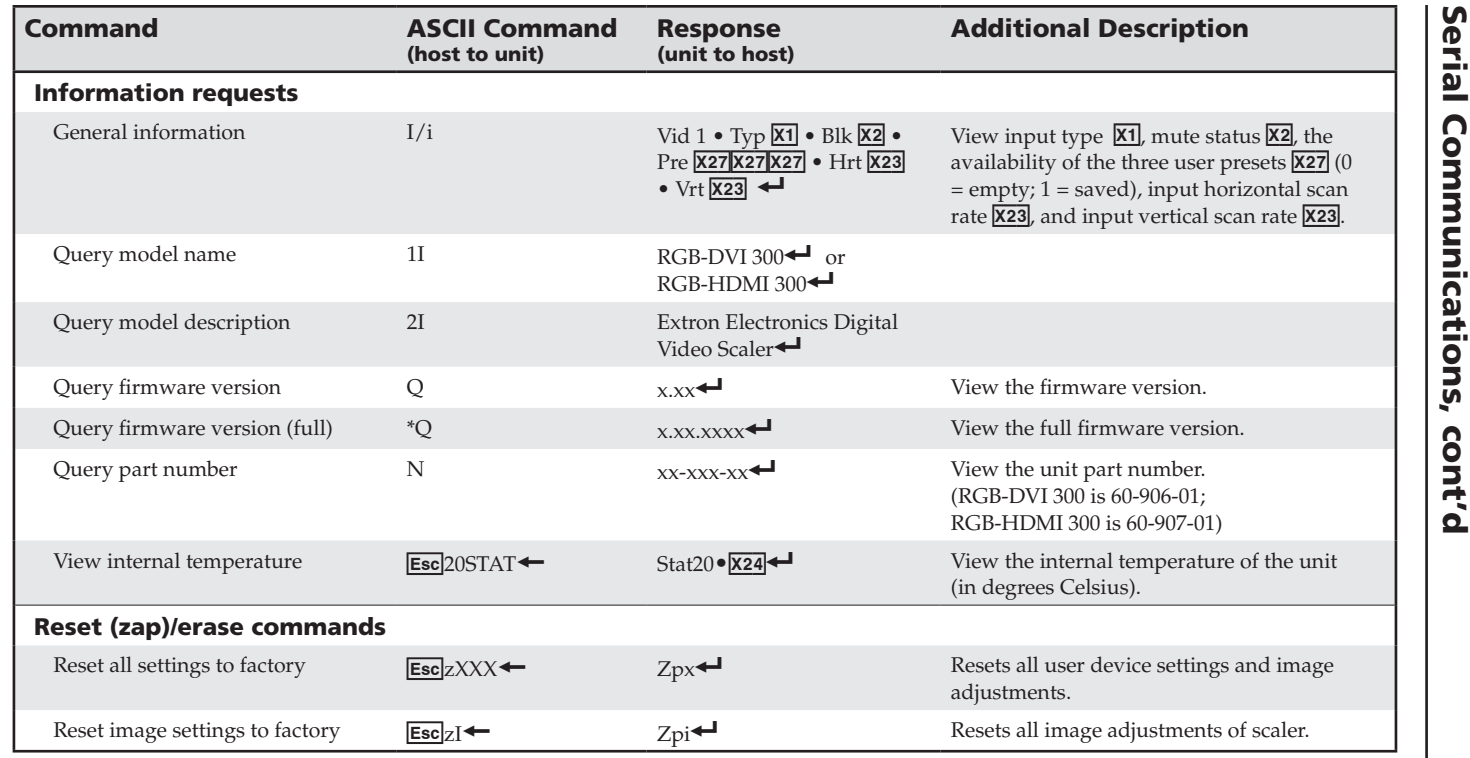

# <span id="page-54-0"></span>Signal Processing Products Control Program

All the features of the RGB-DVI 300 and RGB-HDMI 300 that can be controlled by SIS commands, can also be controlled by a computer that is running the Signal Processing Products Control Program (SPPCP).

#### Installing the SPPCP

The control program is available on the disk provided with the RGB-DVI 300 or RGB-HDMI 300. It can also be downloaded from the Extron Web site (www.extron.com).

The minimum system requirements for installing the program on the computer are:

**Operating System** — Microsoft® Windows® 2000 or later

**CPU** — Intel® Pentium® II processor with a 400 MHz clock speed

**Hard Disk space** — 10 MB

**Memory** — 256 MB of RAM

**Device connection** — Serial COMM Port

When the installation program has been located on the Extron Software Product disk or the Extron Web site, double click to start it and follow the on-screen instructions to download and install the program.

#### Running the SPPCP

The computer can be connected to the video scaler using a 9-pin D female connector from the PC to either the RS-232 captive screw connectors on the rear panel or the Config port on the front panel of the RGB-DVI 300 or RGB-HDMI 300.

To start the program, click on the desk-top icon (shown at right) or click on the Windows **Start** button and select **All Programs** > **Extron Electronics** > **Signal Processing**"> **Signal Processing Products Control Program**.

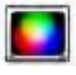

First, the "Select Connection Type" dialog box opens:

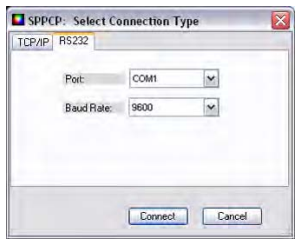

Select the **RS-232 tab** and then select the computer port (typically **COM1** or **COM3**) and the baud rate to use (the default rate is 9600).

## **RGB-DVI 300 and RGB-HDMI 300 • Serial Communications** 4-17

Click on **Connect** and program opens to the main screen. By default the control tab is selected:

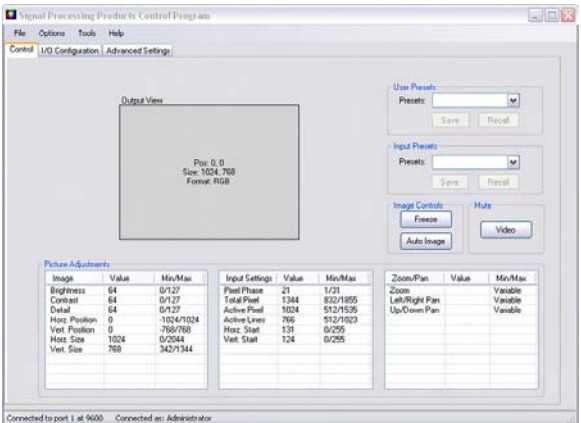

For complete instructions on controlling the RGB-DVI 300 or RGB-HDMI 300 using the SPPCP, refer to the Help File, which can be selected from the **Help** drop-down menu or by pressing the F1 key.

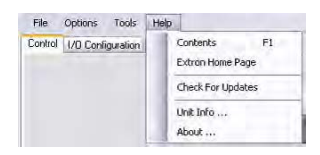

## <span id="page-56-0"></span>Firmware Upgrades

Firmware for the RGB-DVI 300 or RGB-HDMI 300 can be upgraded using the Extron Firmware Loader utility by following the steps below:

- **1.** Power on the scaler and a computer with internet access.
- **2.** Connect the computer to the video scaler through either the front Config port or the rear RS-232 captive screw connectors.
- **3.** If necessary, install the Extron Firmware Loader utility. This is on the software disk that ships with unit or can be downloaded, free of charge, from the Extron web site (www.extron.com).
- **4.** From the same site, download the firmware for the scaler. To download either the Firmware Loader or the firmware for the scaler, click on the Download tab on the Extron home page:

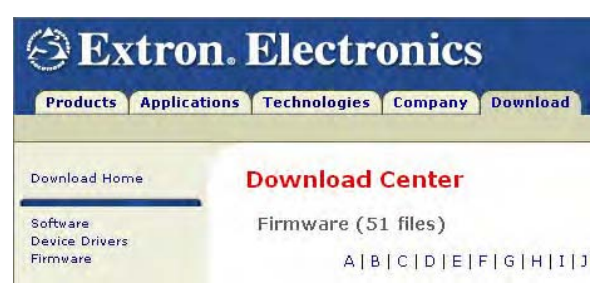

Make a note of the folder in which the firmware file is saved.

The file name is in the format RGB\_XXX\_300\_v1.01.BIN.

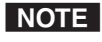

*The same firmware can be used with either the RGB-DVI 300 or the RGB-HDMI 300.*

**5.** Open the Extron Firmware Loader by clicking on the desktop icon.

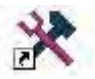

# Serial Communications, cont'd

- **6.** Choose the **RS-232** tab.
- **7.** Select the correct com port and baud rate (default rate is 9600) from the drop-down menus and click **OK**.

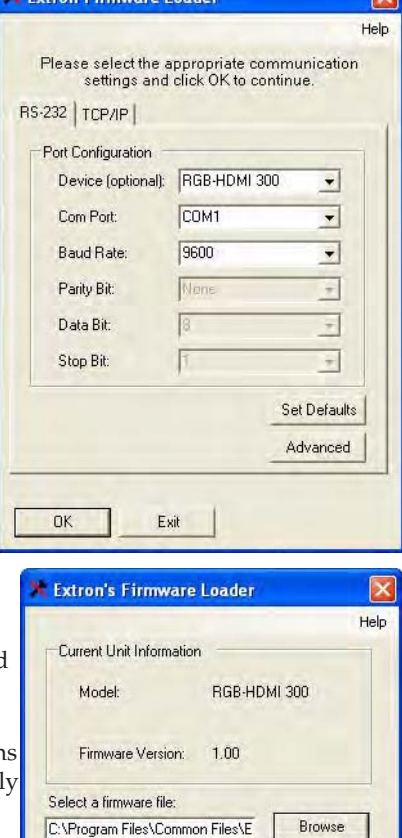

 $\overline{\bullet}$ 

- **8.** Click the **Browse** button and navigate to the folder where the firmware file was saved (see step 4).
- **9.** Click **Upload**. The firmware transfer begin and takes approximatel 3 minutes.

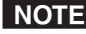

N *During the firmware upload, the front panel LED and video output are disabled.*

BaudRate: 9600

**10.** When the "*Transfer Complete!*" message appears, click the **Exit** button and exit the Firmware Loader.

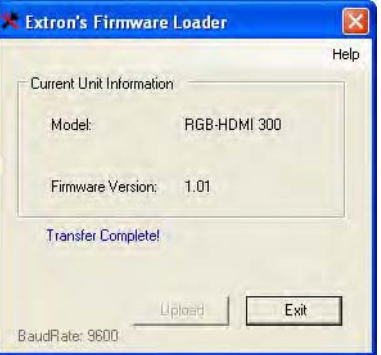

Upload

Exit

**RGB-DVI 300 and RGB-HDMI 300 • Serial Communications** 4-20

<span id="page-58-0"></span>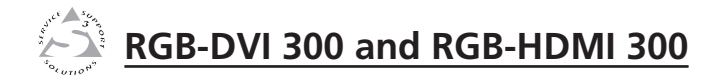

# **Appendix A** Appendix A

# Reference Information

Specifications

Included Parts

Accessories

# <span id="page-59-0"></span>Specifications

## Video input

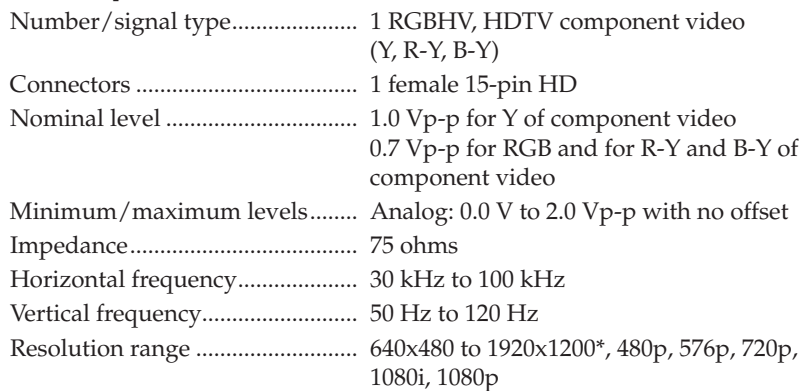

**NOTE** \*Only the reduced blanking version of the 1920x1200 resolution *is sampled at full bit rate.*

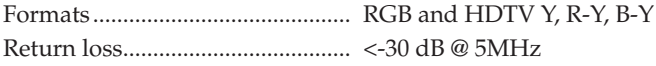

#### Video processing

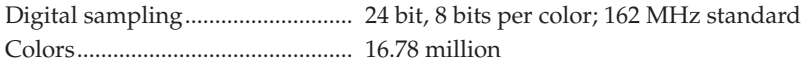

## Video Output

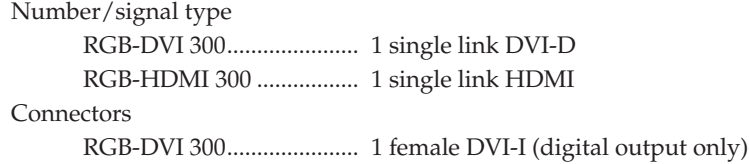

RGB-HDMI 300 ................. I female HDMI

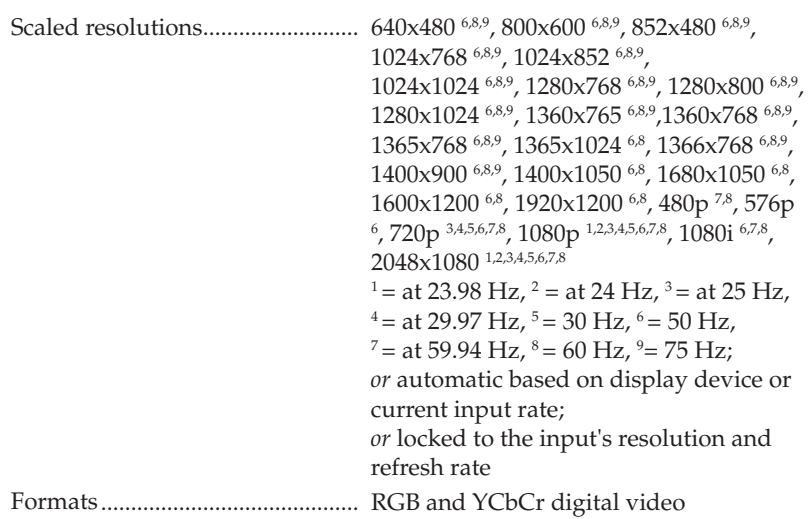

## Sync

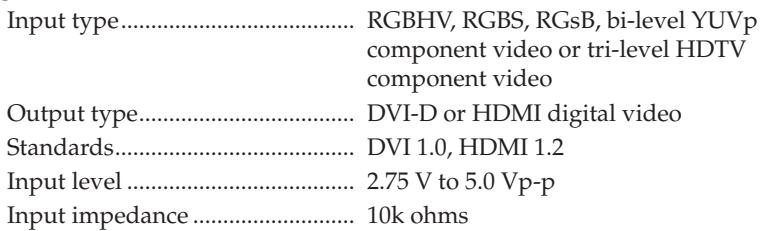

# Control/remote — Decoder/Scaler

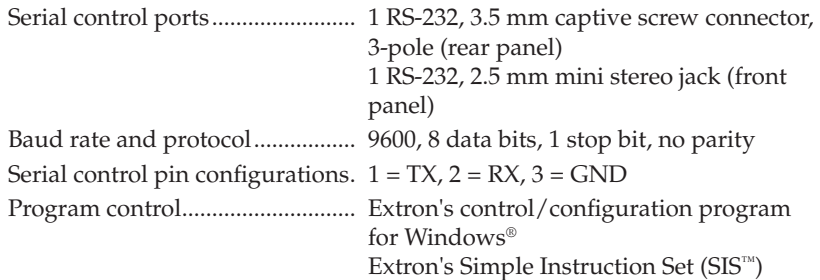

## General

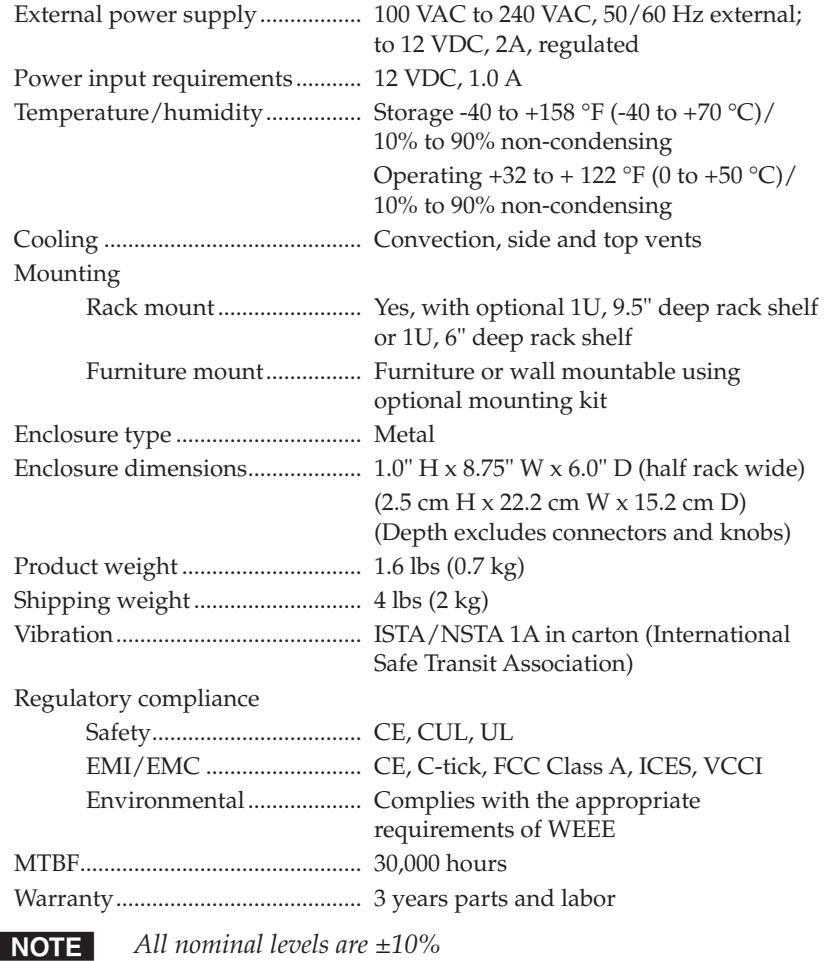

**NOTE** Specificatons are subject to change without notice.

# <span id="page-62-0"></span>Included Parts

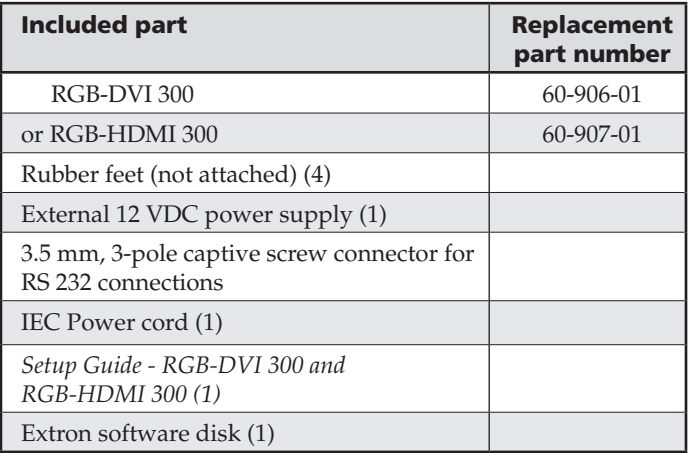

# Accessories

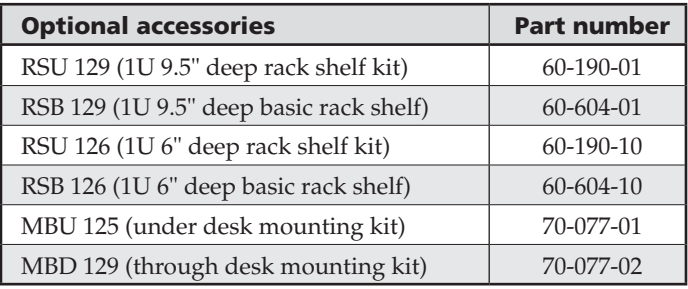

**RGB-DVI 300 and RGB-HDMI 300 • Reference Information** A-6 Download from Www.Somanuals.com. All Manuals Search And Download.

**RGB-DVI 300 and RGB-HDMI 300 • Reference Information** A-7 Download from Www.Somanuals.com. All Manuals Search And Download.

#### **RGB-DVI 300 and RGB-HDMI 300 • Reference Information** A-8 Download from Www.Somanuals.com. All Manuals Search And Download.

# Extron's Warranty

Extron Electronics warrants this product against defects in materials and workmanship for a period of three years from the date of purchase. In the event of malfunction during the warranty period attributable directly to faulty workmanship and/or materials, Extron Electronics will, at its option, repair or replace said products or components, to whatever extent it shall deem necessary to restore said product to proper operating condition, provided that it is returned within the warranty period, with proof of purchase and description of malfunction to:

**USA, Canada, South America, and Central America:** Extron USA 1001 East Ball Road Anaheim, CA 92805 U.S.A.

**Europe, Africa, and the Middle East:** Extron Europe Hanzeboulevard 10 3825 PH Amersfoort The Netherlands

**Asia:** Extron Asia 135 Joo Seng Road #04-01 PM Industrial Bldg. Singapore 368363 Singapore

#### **Japan:**

Extron Japan Kyodo Building, 16 Ichibancho Chiyoda-ku, Tokyo 102-0082 Japan

#### **China:**

Extron China 686 Ronghua Road Songjiang District Shanghai 201611 China

**Middle East:** Extron Middle East Dubai Airport Free Zone F12, PO Box 293666 United Arab Emirates, Dubai

This Limited Warranty does not apply if the fault has been caused by misuse, improper handling care, electrical or mechanical abuse, abnormal operating conditions or non-Extron authorized modification to the product.

*If it has been determined that the product is defective, please call Extron and ask for an Applications Engineer at (714) 491-1500 (USA), 31.33.453.4040 (Europe), 65.6383.4400 (Asia), or 81.3.3511.7655 (Japan) to receive an RA# (Return Authorization number). This will begin the repair process as quickly as possible.* 

Units must be returned insured, with shipping charges prepaid. If not insured, you assume the risk of loss or damage during shipment. Returned units must include the serial number and a description of the problem, as well as the name of the person to contact in case there are any questions.

Extron Electronics makes no further warranties either expressed or implied with respect to the product and its quality, performance, merchantability, or fitness for any particular use. In no event will Extron Electronics be liable for direct, indirect, or consequential damages resulting from any defect in this product even if Extron Electronics has been advised of such damage.

Please note that laws vary from state to state and country to country, and that some provisions of this warranty may not apply to you.

Extron USA - West | Extron USA - East | Extron Europe Headquarters +800.633.9876 Inside USA / Canada Only +1.714.491.1500 +1.714.491.1517 FAX +800.633.9876<br>Inside USA / Canada Only +1.919.863.1794 +1.919.863.1797 FAX +800.3987.6673 Inside Europe Only +31.33.453.4040 +31.33.453.4050 FAX +65.6383.4400 +65.6383.4664 FAX Extron Asia +800.7339.8766<br>Inside Asia Only Extron Japan | Extron China +81.3.3511.7655 +400.883.1568<br>+81.3.3511.7656 FAX | Inside China Only +86.21.3760.1568 +86.21.3760.1566 FAX Extron Middle East +971.4.2991800 +971.4.2991880 FAX

© 2009 Extron Electronics. All rights reserved.

Free Manuals Download Website [http://myh66.com](http://myh66.com/) [http://usermanuals.us](http://usermanuals.us/) [http://www.somanuals.com](http://www.somanuals.com/) [http://www.4manuals.cc](http://www.4manuals.cc/) [http://www.manual-lib.com](http://www.manual-lib.com/) [http://www.404manual.com](http://www.404manual.com/) [http://www.luxmanual.com](http://www.luxmanual.com/) [http://aubethermostatmanual.com](http://aubethermostatmanual.com/) Golf course search by state [http://golfingnear.com](http://www.golfingnear.com/)

Email search by domain

[http://emailbydomain.com](http://emailbydomain.com/) Auto manuals search

[http://auto.somanuals.com](http://auto.somanuals.com/) TV manuals search

[http://tv.somanuals.com](http://tv.somanuals.com/)